### Register your product and get support at www.philips.com/welcome

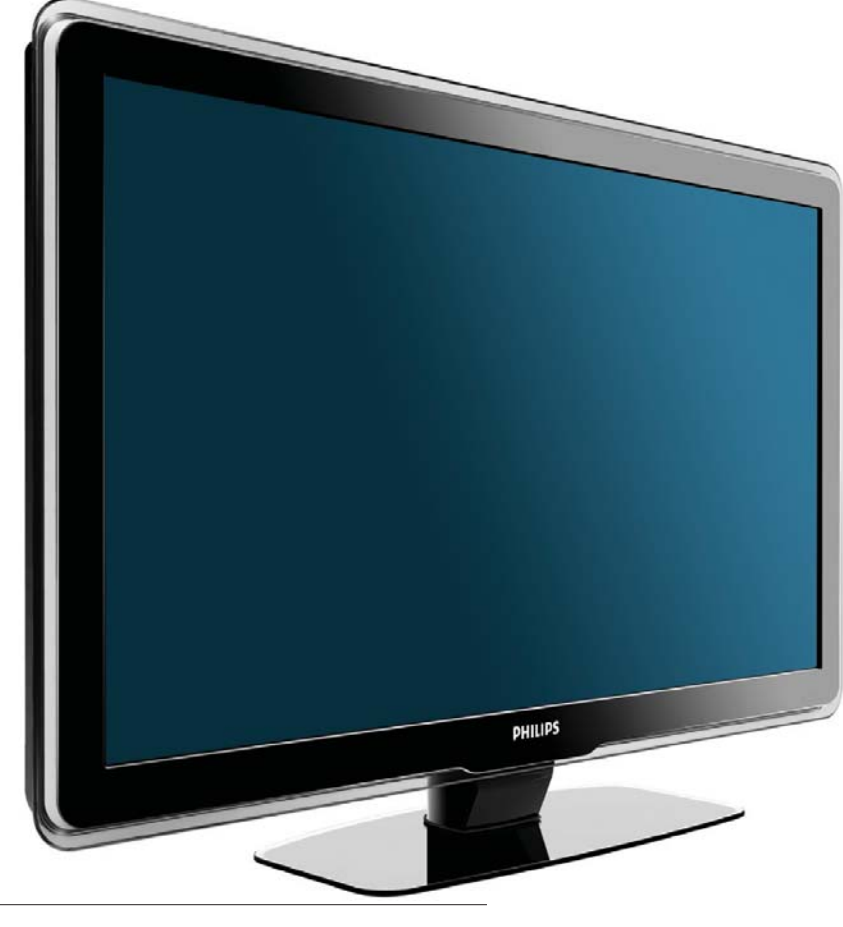

32PFL5409/98 32PFL5609/98 42PFL5609/98 47PFL5609/98

FR Mode d'emploi

# **PHILIPS**

# Table des matières

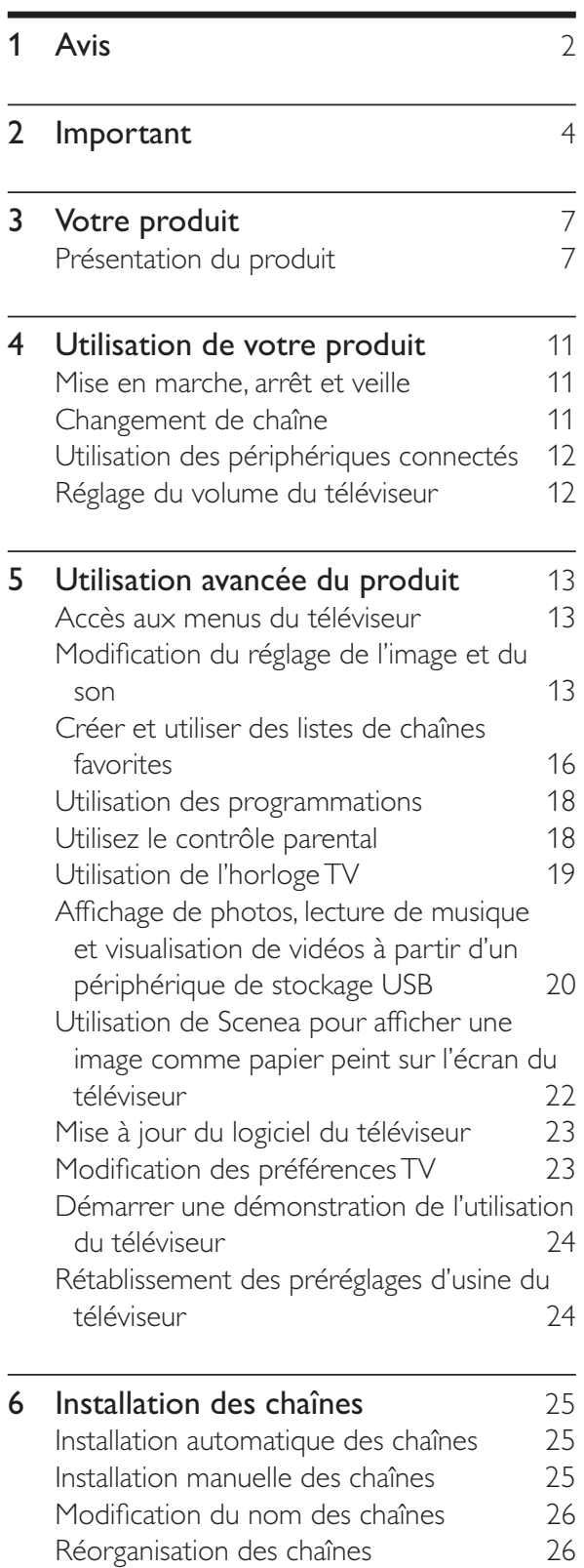

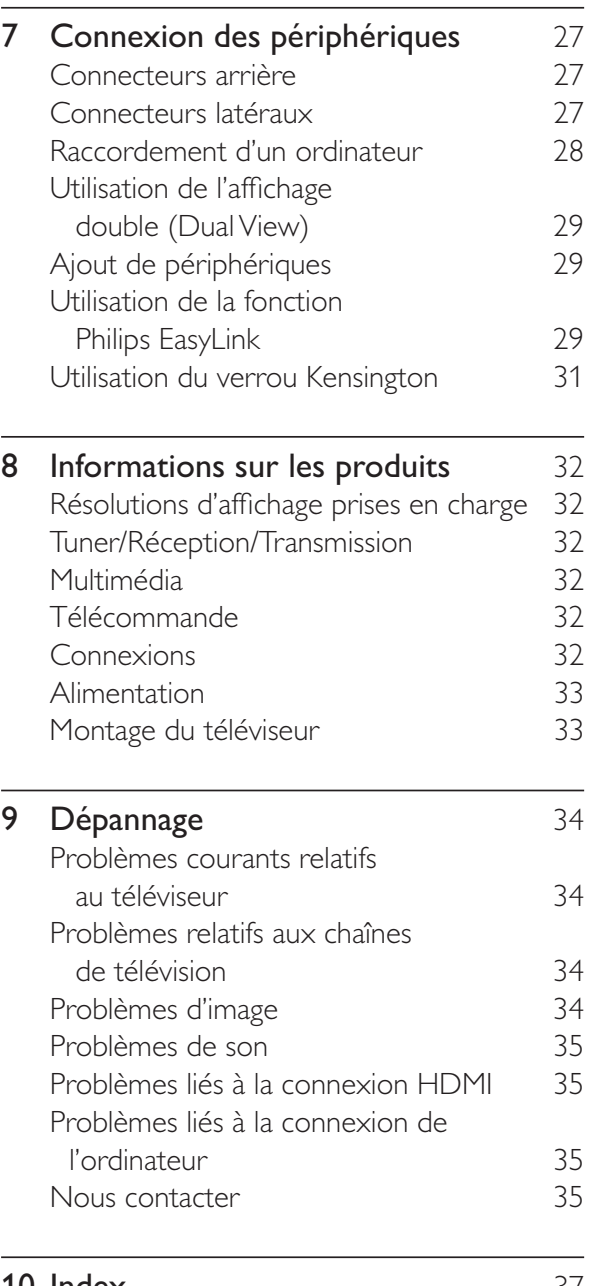

**10 Index** 37

1

FR

Français

# 1 Avis

2009 © Koninklijke Philips Electronics N.V. Tous droits réservés.

Ces caractéristiques sont susceptibles d'être modifiées sans avis préalable. Les marques commerciales sont la propriété de Koninklijke Philips Electronics N.V. ou de leurs détenteurs respectifs. Philips se réserve le droit de modifier les produits à tout moment, mais n'est pas contraint de modifier les offres précédentes en conséquence.

Le contenu de ce manuel est jugé conforme à l'usage auquel ce système est destiné. Si le produit ou les modules et procédures correspondants sont utilisés à d'autres fins que celles spécifiées dans le présent manuel, vous devrez obtenir la confirmation de leur validité et de leur adéquation. Philips garantit que le matériel ne constitue pas en lui-même une contrefaçon de brevet aux États-Unis. Aucune garantie supplémentaire n'est expresse ou tacite.

Philips n'est pas responsable des erreurs contenues dans ce document ni des problèmes en résultant. Les erreurs rapportées à Philips seront corrigées et publiées sur le site Web Philips dès que possible.

#### Caractéristiques des pixels

L'écran à cristaux liquides de ce téléviseur possède un grand nombre de pixels couleur. Bien que le taux de pixels effectifs soit de 99,999 % ou plus, des points noirs ou des points de lumière (rouges, verts ou bleus) peuvent apparaître de façon permanente à l'écran. Il s'agit d'une propriété structurelle de l'affichage (selon les normes industrielles standard), et non d'un dysfonctionnement.

#### Garantie

Aucun composant ne peut être réparé par l'utilisateur. Vous ne pouvez ni ouvrir ni retirer les panneaux situés à l'intérieur du produit. Seuls les Centres Service Agréés Philips et les ateliers de réparation officiels sont autorisés à réparer nos produits. Le non-respect de cette consigne entraîne l'annulation de toute garantie, expresse ou tacite.

Toute opération expressément interdite dans ce manuel, ou tout réglage ou toute procédure d'assemblage non recommandé(e) ou autorisé(e) par le présent manuel, entraîne l'annulation de la garantie.

#### Conformité EMF

Koninklijke Philips Electronics N.V. fabrique et vend de nombreux produits de consommation qui, comme tous les appareils électroniques, ont la capacité d'émettre et de recevoir des signaux électromagnétiques.

L'un des principes économiques majeurs de Philips consiste à prendre toutes les mesures de sécurité et de santé nécessaires pour ses produits, afin de satisfaire à toutes les législations applicables et de respecter les normes relatives aux champs électromagnétiques (CEM) applicables lors de la production des produits.

Philips s'engage à développer, produire et commercialiser des produits n'ayant aucun effet indésirable sur la santé. Philips confirme que ses produits, s'ils sont manipulés correctement et conformément à l'usage prévu, répondent aux règles de sécurité établies sur la base des connaissances scientifiques actuelles. Philips joue un rôle majeur dans le développement de normes CEM et de sécurité internationales, ce qui lui permet d'anticiper leur évolution de les appliquer au plus tôt à ses produits.

#### Dr. d'auteur

Toutes les autres marques, déposées ou non, sont la propriété de leurs détenteurs respectifs. ® Kensington et Micro Saver sont des marques déposées d'ACCO World Corporation aux États-Unis. Elles sont également déposées

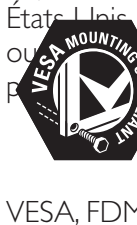

ou sy rellement l'objet de demandes ns d'autres pays du monde.

VESA, FDMI et le logo de compatibilité VESA pour un montage mural sont des marques commerciales de Video Electronics Standards Association.

Certaines parties de ce logiciel portent le copyright © The FreeType Project (www. freetype.org).

# **Important**

Veuillez lire et comprendre toutes les instructions avant d'utiliser votre téléviseur. Si des dommages sont causés par le nonrespect des instructions, la garantie ne sera pas applicable.

#### Sécurité

- Risque d'électrocution ou d'incendie ! •
	- N'exposez jamais le téléviseur à la pluie ou à l'eau. Ne placez jamais de récipient contenant du liquide, tel qu'un vase, près du téléviseur. Si du liquide est renversé sur ou dans le téléviseur, débranchez le téléviseur immédiatement. Contactez le service client de Philips pour vérifiez le téléviseur avant de l'utiliser. •
	- Ne placez jamais le téléviseur, la commande à distance ou les piles près de flammes nues ou d'une autre source de chaleur, y compris les rayons directs du soleil. Pour éviter la propagation du feu, gardez toujours les bougies ou autres flammes à distance du téléviseur, de la télécommande et des piles. •

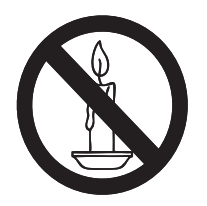

•

- N'insérez jamais d'objet dans les orifices de ventilation ou dans un autre orifice du téléviseur. •
- Lorsque le téléviseur est pivotant, assurez-vous qu'aucune pression n'est exercée sur le cordon d'alimentation. Une tension du cordon d'alimentation risque de desserrer les connexions et provoquer la formation d'un arc. •
- Risque de court-circuit ou d'incendie !
	- N'exposez jamais la télécommande ou les piles à la pluie, à l'eau ou à une chaleur excessive. •
- Évitez d'exercer une pression sur les fiches d'alimentation. Des fiches d'alimentation mal fixées peuvent provoquer la formation d'un arc ou d'un incendie. •
- Risque de blessures ou de dommages ! •
	- Deux personnes seront nécessaires pour porter le téléviseur qui pèse plus de 25 kilos. •
	- Si vous montez le téléviseur sur pied, utilisez uniquement le pied fourni. Fixez fermement le support au téléviseur. Placez le téléviseur sur une surface plane et solide capable de supporter le poid du téléviseur et du support. •
	- Si vous fixez le téléviseur au mur, utilisez uniquement un support mural capable de supporter le poids du téléviseur. Fixez le support mural à un mur capable de supporter à la fois le poids du téléviseur et celui du support mural. Koninklijke Philips Electronics N.V. ne peut en aucun cas être tenu responsable d'un montage mural incorrect ayant occasionné un accident, des blessures ou des dommages. •
- Risque de blessures pour les enfants !Suivez ces instructions afin d'éviter au téléviseur de se renverser et de blesser les enfants : •
	- Ne placez jamais le téléviseur sur une surface recouverte par un tissu ou un autre matériel pouvant être tiré. •
	- Assurez-vous qu'aucune partie du téléviseur ne pend en-dehors de la surface. •
	- Ne placez jamais le téléviseur sur un grand meuble (comme une bibliothèque) sans accrocher à la fois le meuble et le téléviseur au mur ou à un support adéquat. •
	- Apprenez à vos enfants le danger de grimper sur un meuble pour atteindre le Téléviseur. •
- Risque de surchauffe ! N'installez jamais le téléviseur dans un espace confiné. Laissez un espace d'au moins 10 cm autour du téléviseur pour assurer une bonne ventilation. Assurez-vous que des rideaux ou d'autres objets n'obstruent pas les orifices de ventilation du téléviseur. •
- Risque de dommage pour le téléviseur ! Avant de connecter le téléviseur à la prise secteur, assurez-vous que le voltage correspond à le valeur imprimée à l'arrière du téléviseur. Ne jamais connecter le téléviseur à la prise secteur si le voltage est différent. •
- Risque de blessures, d'incendie ou d'endommagement du cordon d'alimentation ! Ne placez jamais le téléviseur ou d'autres objets sur le cordon d'alimentation. •
- Afin de déconnecter facilement le cordon d'alimentation du téléviseur, assurezvous d'avoir un accès total au cordon d'alimentation. •
- Lorsque vous déconnectez le cordon d'alimentation, tirez toujours fiche pas le câble. •
- Débranchez le téléviseur de la prise secteur et de l'antenne avant un orage. Par temps d'orage, évitez de toucher au téléviseur, au cordon d'alimentation ou au câble d'antenne. •
- Risque de dommages auditifs ! Évitez d'utiliser des écouteurs ou des casques à volume élevé ou pour une période prolongée. •
- Si le téléviseur est exposé lors de son transport à des températures de moins de 5°C, déballez-le et attendez qu'il atteigne la température ambiante de la pièce avant de le brancher. •

#### Entretien de l'écran

- Évitez autant que possible d'utiliser des images statiques. Les images statiques sont des images affichées à l'écran pendant une période prolongée. En voici quelques exemples : menus à l'écran, barres noires et affichage de l'heure. Si vous devez utiliser des images statiques, réduisez le contraste et la luminosité de l'écran afin d'éviter de l'endommager. •
- Débranchez le téléviseur avant de procéder au nettoyage. •
- Nettoyez le téléviseur et le châssis avec un chiffon doux et humide. N'utilisez jamais de substances telle que de l'alcool, des produits chimiques ou d'entretien ménager sur le téléviseur. •
- Risque de dommage pour l'écran ! Évitez de toucher, pousser et frotter l'écran avec un objet quelconque. •
- Pour éviter toute déformation et décoloration, essuyez les gouttes d'eau le plus vite possible. •

#### **Recyclage**

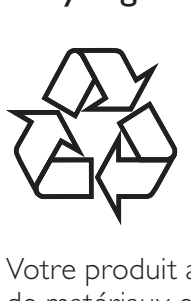

Votre produit a été conçu et fabriqué à l'aide de matériaux et composants de haute qualité, recyclables et réutilisables.

Lorsque le symbole de poubelle sur roues barrée accompagné du symbole chimique « Pb » figure sur un produit, cela signifie que les piles contenues dans ce produit relèvent de la directive sur le plomb :

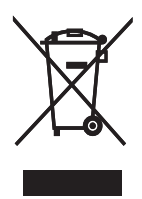

Ne mettez pas votre produit au rebut avec vos déchets ménagers. Renseignez-vous sur les réglementations locales concernant la collecte séparée des produits électriques et électroniques. La mise au rebut citoyenne de votre produit usagé permet de protéger l'environnement et la santé.

Votre produit contient des piles relevant de la Directive européenne 2006/66/EC qui ne doivent pas être mises au rebut avec les déchets ménagers.

Renseignez-vous sur les réglementations locales concernant la collecte séparée des piles. La mise au rebut citoyenne de votre produit usagé permet de protéger l'environnement et la santé.

# 3 Votre produit

Félicitations pour votre achat et bienvenue dans le monde de Philips ! Pour bénéficier de tous les avantages de l'assistance Philips, enregistrez votre produit sur le site www.philips.com/ welcome.

### Présentation du produit

Cette section vous donne un aperçu des commandes et fonctions fréquemment utilisées.

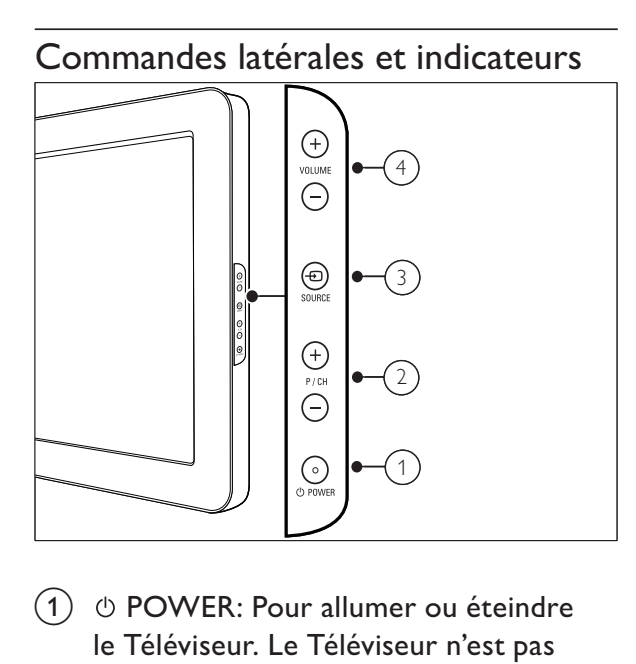

- $(1)$   $\circ$  POWER: Pour allumer ou éteindre le Téléviseur. Le Téléviseur n'est pas complètement éteint à moins qu'il soit physiquement débranché.
- $(2)$  P/CH +/- : Pour passer à la chaîne suivante ou précédente.
- $(3)$   $\oplus$  SOURCE: Pour sélectionner les périphériques connectés.
- $(4)$  VOLUME +/-: Permet d'augmenter ou de réduire le volume.

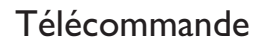

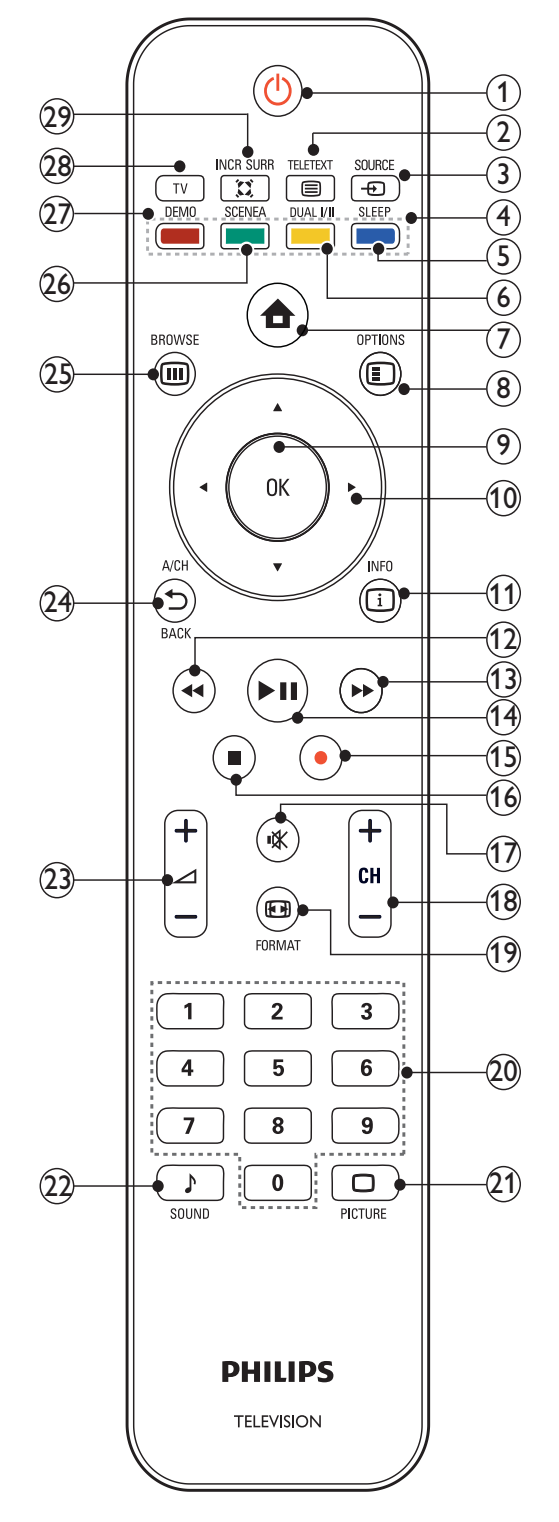

 $(1)$   $\circlearrowright$  (Mise en veille/Marche)

- Pour mettre le Téléviseur en veille s'il est allumé. •
- Pour allumer le Téléviseur s'il est en veille. •

#### $(2)$   $\quad \equiv$  TELETEXT

Pour accéder au télétexte ou le quitter.

#### $(3)$   $\oplus$  SOURCE

Pour sélectionner les périphériques connectés.

#### $\left(4\right)$  Boutons de couleur

Pour sélectionner des tâches ou des options.

 $(5)$  SLEEP

Pour régler un délai au-delà duquel le Téléviseur passe automatiquement en mode de veille.

#### $\circledcirc$  DUAL I-II

Pour basculer du mode Stéréo et Nicam Stéréo au mode Mono. Sélectionne la première langue (Dual I) ou seconde langue (Dual II) dans les programmes bilingues.

#### $(7)$   $\triangle$  (Domicile)

Pour accéder au menu home ou le quitter.

#### $(8)$   $\Box$  OPTIONS

Pour accéder aux options relatives à l'activité ou à la sélection en cours.

### $(9)$  OK

Pour confirmer une saisie ou une sélection. Pour afficher une matrice de chaînes.

### $(10)$  **AV4** (Touches de navigation)

Pour naviguer dans les menus.

 $(11)$   $\Box$  INFO

Pour afficher des informations sur les programmes le cas échéant.

 $(12)$  44 (Arrière)

Pour effectuer une recherche en arrière.

 $(13)$   $\blacktriangleright$  (Avant)

Pour effectuer une recherche en avant.

 $(14)$  **DII** (Lecture/Pause)

Permet de démarrer, suspendre ou reprendre la lecture du disque.

#### $(15)$   $\bullet$  (Enregistrement)

Pour démarrer ou arrêter l'enregistrement vidéo.

 $(16)$  (Arrêt)

Arrête la lecture du disque.

- $(17)$   $\mathcal K$  (Silence) Pour couper ou rétablir le son.
- $(18)$  CH +/- (Chaîne +/-) Pour passer à la chaîne suivante ou précédente.
- $(19)$  **EXEL FORMAT** Pour sélectionner un format d'image.
- (20) 0-9 (Touches numériques) Pour sélectionner une chaîne ou un réglage.
- $(21)$   $\Box$  PICTURE (Smart image) Pour afficher le menu smart image.
- $(22)$  SOUND (Smart sound) Pour afficher le menu smart son.
- $(23)$   $\angle$  +/- (Volume +/-) Permet d'augmenter ou de réduire le volume.

#### $(24)$   $\rightarrow$  BACK A/CH

Pour retourner à l'écran précédent. Pour basculer de la chaîne actuelle à la chaîne précédente.

#### $(25)$   $\quad$  BROWSE

Pour afficher une matrice de chaînes.

### (26) SCENEA (Papier peint)

Pour afficher un papier peint sur l'écran TV.

#### $(27)$  DEMO

Pour accéder au menu démonstration ou le quitter.

 $(28)$  TV

Pour retourner à la source de l'antenne à partir du mode EasyLink.

#### $(29)$   $\ddot{\Omega}$  INCR. SURR

Pour garantir un son surround incroyable pour les sources stéréo. Pour garantir un mode spatial pour les sources mono.

# 4 Utilisation de votre produit

Cette section présente les opérations de base.

### Mise en marche, arrêt et veille

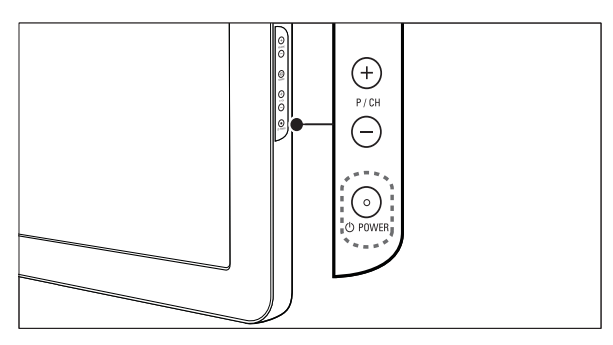

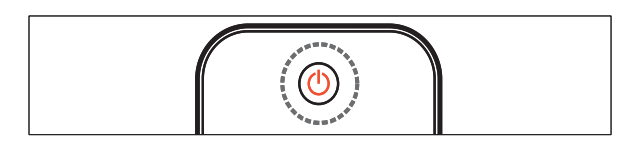

#### Pour allumer

- Si le voyant de veille est éteint, appuyez sur © POWER situé sur le côté du téléviseur. •
- Si le voyant de veille est rouge, appuyez sur la touche  $\circlearrowleft$  (Mise en veille/Marche) de la télécommande. •

#### Pour basculer en mode veille

Appuyez sur la touche  $\circledcirc$  (Mise en veille/ Marche) de la télécommande. → L'indicateur passe au rouge. •

#### Pour éteindre

- Appuyez sur le bouton  $\circledcirc$  POWER situé sur le côté du téléviseur. •
	- → Le voyant de veille s'éteint.

#### Conseil

Même si le téléviseur consomme très peu • d'électricité en mode veille, il continue à consommer de l'énergie. Si vous ne l'utilisez pas pendant une période prolongée, débranchez le câble d'alimentation du téléviseur de la prise secteur.

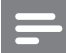

#### **Remarque**

Si vous avez égaré votre télécommande et que • vous souhaitez rallumer le téléviseur à partir du mode veille, appuyez sur P/CH +/- sur le côté du téléviseur.

### Changement de chaîne

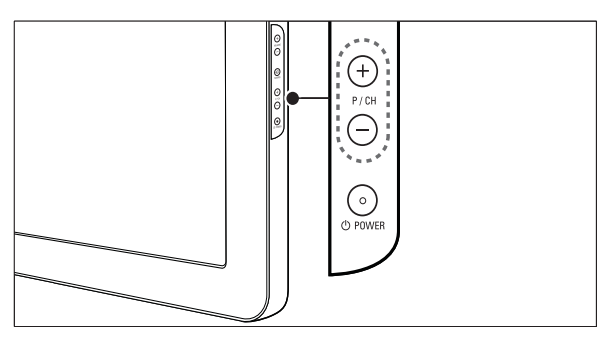

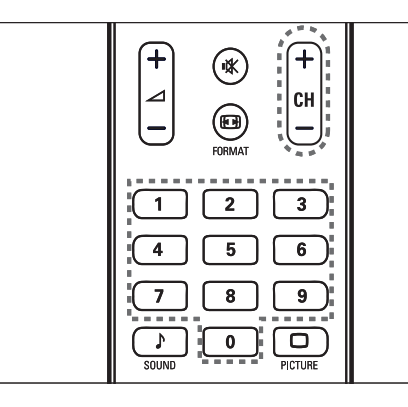

- Appuyez sur la touche **D BACK A/CH** de la télécommande pour revenir à la chaîne précédente. •
- Appuyez sur la touche CH +/- de la télécommande ou sur P/CH +/- situé sur le côté du téléviseur. •
- Appuyez sur **OK** pour utiliser la matrice de chaînes. •
- Saisissez un numéro de chaîne à l'aide des Touches numériques. •

#### Remarque

• Si vous utilisez une liste de favoris, vous ne pouvez sélectionner que les chaînes de la liste (voir 'Sélection d'une liste de favoris' à la page  $17$ .

### Utilisation des périphériques connectés

#### Utilisation du bouton source

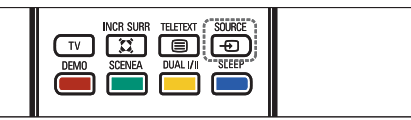

- 1 Appuyez sur  $\oplus$  SOURCE. → La liste source apparaît.
- 2 Appuyez sur la touche  $\triangle$  ou  $\blacktriangledown$  pour sélectionner le périphérique connecté.
- $3$  Appuyez sur la touche OK pour afficher le périphérique connecté.

# Utilisation du menu Accueil

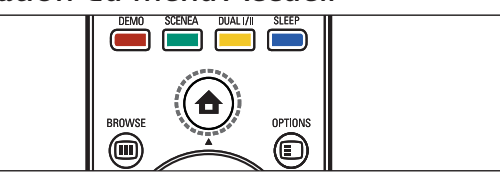

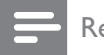

#### Remarque

• Pour un accès simplifié, vous pouvez ajouter de nouveaux périphériques au menu Accueil.

- **1** Appuyez sur  $\triangle$  (Domicile). → Le menu Accueil apparaît.
- 2 Appuyez sur les touches  $\triangle^{*}\triangle$  pour sélectionner le périphérique.
- $3$  Appuyez sur la touche OK pour afficher le périphérique connecté à votre téléviseur.

### Réglage du volume du téléviseur

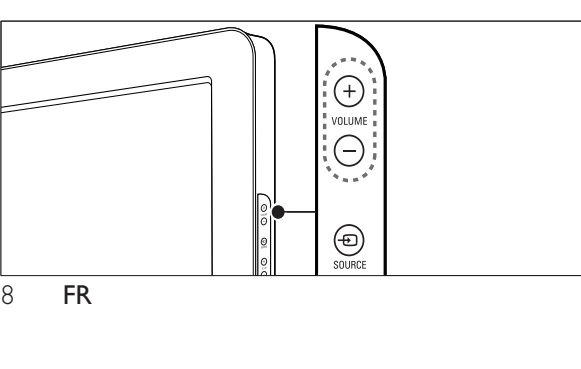

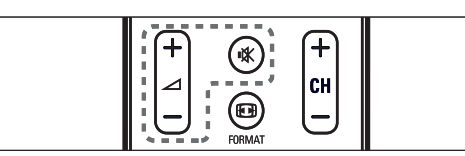

#### Pour augmenter ou diminuer le volume

- Appuyez sur  $\blacktriangle$  +/-. •
- Appuyez sur le bouton VOLUME +/ situé sur le côté du téléviseur. •

#### Pour couper ou rétablir le son

- Appuyez sur  $\mathbb K$  pour couper le son. •
- Appuyez de nouveau sur  $*$  pour rétablir le son. •

## 5 Utilisation avancée du produit

### Accès aux menus du téléviseur

Les menus vous aident à installer les chaînes, à modifier les réglages d'image et de son et à accéder aux autres fonctions.

### Accès au menu Accueil

Le menu Accueil vous donne un accès facile aux périphériques connectés, aux réglages du son et de l'image ainsi qu'à d'autres fonctions utiles.

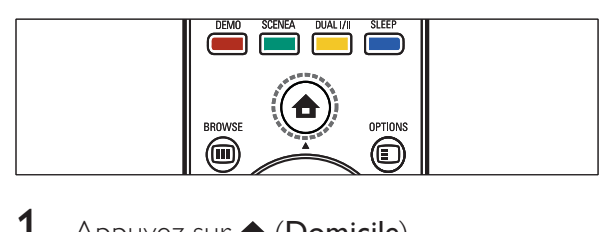

Appuyez sur  $\triangle$  (Domicile). → L'écran du menu apparaît.

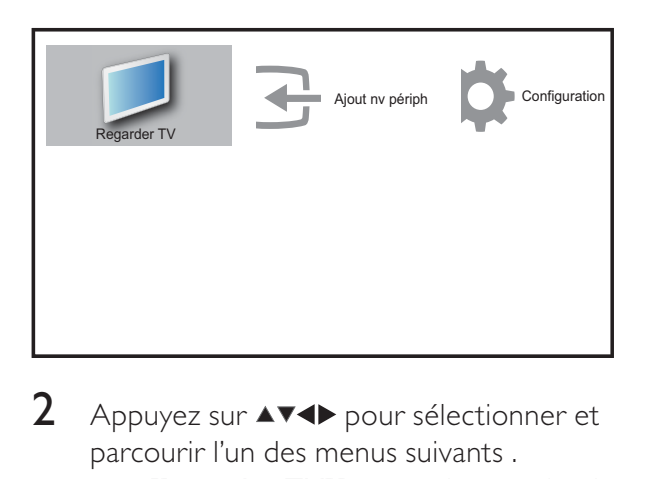

- 2 Appuyez sur  $\blacktriangle$   $\blacktriangleright$  pour sélectionner et parcourir l'un des menus suivants .
	- [Regarder TV]Permet de revenir à la source d'antenne si une autre source est sélectionnée. •
	- [Configuration]Permet d'accéder aux menus pour la modification des •

paramètres d'image et de son ainsi que d'autres paramètres.

- [Ajout nv périph]Permet d'ajouter de nouveaux périphériques au menu Maison. •
- $3$  Appuyez sur OK pour confirmer votre choix.
- $4$  Appuyez sur la touche  $\triangle$  (Domicile) pour quitter le menu.

#### Conseil

• Après avoir sélectionné [Ajouter nv périph], suivez les instructions affichées à l'écran pour sélectionner le périphérique vidéo et le connecteur adéquats.

#### Retrait de périphériques du menu Accueil

Si un périphérique n'est plus connecté au téléviseur, supprimez-le du menu Accueil.

- **1** Appuyez sur  $\triangle$  (Domicile).
- 2 Appuyez sur la touche  $\sqrt{\bullet}$  pour sélectionner le périphérique à retirer.
- $3$  Appuyez sur  $\Box$  OPTIONS. → La liste [Retirer périph.] apparaît.
- $4$  Appuyez sur la touche OK et sélectionnez [Supprimer] pour retirer le périphérique.
	- ← Le périphérique sélectionné est supprimé du menu.

### Modification du réglage de l'image et du son

Modifiez le réglage de l'image et du son afin de l'adapter à vos préférences. Vous pouvez appliquer les réglages prédéfinis ou les modifier manuellement.

### Utilisation de l'assistant configuration

Utilisez l'Assistant configuration pour vous aider à sélectionner les meilleurs réglages d'image et de son.

- **1** Appuyez sur  $\triangle$  (Domicile).
- 2 Appuyez sur  $\blacktriangle$   $\blacktriangleright$  pour sélectionner  $[Configuration] > [Image] > [Assistant]$ paramètres].
- $3$  Appuyez sur OK.
	- → Le menu [Assistant paramètres] s'affiche. Suivez les instructions affichées à l'écran pour sélectionner vos paramètres d'image.

### Utilisation de smart image

Utilisez smart image pour appliquer les réglages d'image prédéfinis.

- 1 Appuyez sur  $\Box$  PICTURE. → Le menu [Préréglage image] s'affiche.
- 2 Appuyez sur les touches  $\blacktriangle\blacktriangledown$  pour sélectionner l'un des préréglages d'image suivants.
	- [Personnel]Répertorie les réglages d'image personnels personnalisés. •
	- [Intense]Optimise les réglages d'image. •
	- [Standard]Ajuste les réglages d'image afin de les adapter à la plupart des environnements et des types de vidéo. •
	- [CINÉMA]Applique les réglages d'image les plus adaptés pour visionner un film. •
	- [Jeux]Applique les réglages d'image optimisés pour les jeux à mouvements rapides. •
	- [Écon. d'énergie]Applique les réglages d'image à faible énergie. •
- $3$  Appuyez sur OK pour confirmer votre choix.
	- **→** Le paramètre smart image sélectionné est appliqué.

### Réglage manuel de l'image

- **1** Appuyez sur  $\triangle$  (Domicile).
- 2 Appuyez sur les touches  $\triangle^{*}\triangle$  pour sélectionner [Configuration] > [Image]. → Le menu [Image] s'affiche.
- 3 Appuyez sur les touches  $\blacktriangle$   $\blacktriangledown$   $\blacktriangledown$  pour faire votre choix parmi les paramètres suivants et les régler :
	- [Préréglage image] : Accède aux réglages d'image prédéfinis. •
	- [Contraste] : Règle l'intensité des zones lumineuses, conserve les zones sombres inchangées. •
	- [Lumière] : Règle l'intensité et les détails des zones sombres. •
	- [Couleur] : Règle la saturation de couleur. •
	- [Nuance] : Compense les variations de couleur des transmissions au format NTSC. •
	- [Contour] : Règle le niveau de définition des détails de l'image. •
	- [Réduction bruit] : Filtre et réduit le bruit de l'image. •
	- [Temp. couleur] : Ajoute davantage de tons oranges ([Chaude]) ou bleus ( [Froide]) à l'image. •
	- [Pixel Plus HD] : Pour régler finement chaque pixel en fonction des pixels adjacents. On obtient ainsi une image haute définition éclatante. •
		- [Contraste dynam.] : Améliore automatiquement le contraste de l'image. •
		- [Rétroécl. dynam.] : Règle la luminosité du rétroéclairage du téléviseur en fonction des conditions de l'éclairage ambiant. •
		- [Accent. couleurs] : Rend les couleurs plus vives et améliore la résolution des détails de couleur éclatante. Vous pouvez activer ou désactiver cette fonction. •
- [Mode PC] : Règle les paramètres d'image lorsqu'un PC est connecté au téléviseur. •
- [Capteur lumin.] : Règle les paramètres d'image dynamiquement afin de correspondre aux conditions d'éclairage. •
- [Format d'image] : Change le format d'image. •
- [Décalage horiz.] : Ajuste l'image horizontalement pour une entrée PC-VGA ou HD. •
- [Décalage vertical] : Ajuste l'image verticalement pour une entrée PC-VGA ou HD. •

### Modification du format d'image

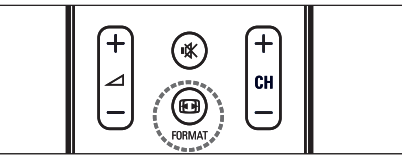

- $\begin{array}{c} \hline \ \hline \end{array}$ 1 Appuyez sur  $\blacksquare$  FORMAT. → Une barre de format d'image apparaît.
- 2 Appuyez sur  $\blacktriangle\blacktriangledown$  pour sélectionner le format d'image.
	- → Le format d'image sélectionné est activé.
- $3$  Appuyez sur OK pour confirmer votre choix.

### Présentation des formats d'image

Les réglages d'image suivants peuvent être configurés.

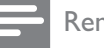

#### Remarque

• Selon le format de l'image source, certains réglages ne sont pas disponibles.

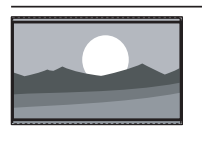

[Super zoom](Indisponible en mode HD ou PC.) Supprime les barres noires situées sur les côtés de l'image en diffusion 4:3. La distorsion est minime.

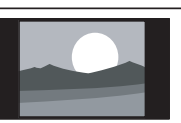

 $[4:3]$ Affiche le format 4:3 classique.

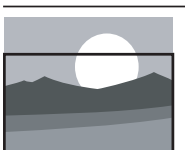

[Zoom sous-titres] Affiche les images du format 4:3 en plein écran, avec les sous-titres visibles. La partie supérieure de l'image est rognée.

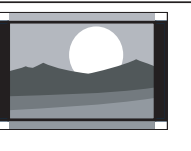

**[Ext. image 14:9]**(Indisponible en mode HD ou PC.) Redimensionne le format 4:3 pour obtenir un format 14:9.

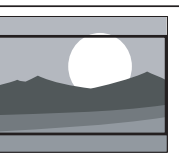

**[Ext. image 16:9]**(Indisponible en mode HD ou PC.) Redimensionne le format 4:3 pour obtenir un format 16:9.

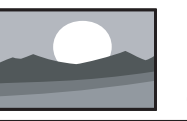

**[Écran large]**Redimensionne le format 4:3 classique pour obtenir un format 16:9.

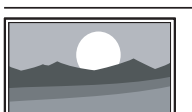

#### [Non

proportionnel]Uniquement disponible en mode HD ou PC et dans les modèles sélectionnés. Permet une définition maximum. Certaines distortions peuvent être présentes à cause des systèmes de diffusion. Pour de meilleurs résultats, réglez la résolution de l'ordinateur en mode plein écran.

#### Utilisation de smart sound

Utilisez smart sound pour appliquer les réglages d'image prédéfinis.

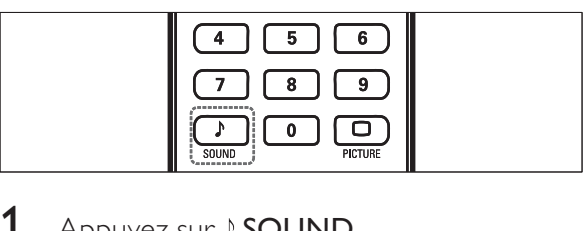

- 1 Appuyez sur  $\sqrt{S}$  SOUND. → Le menu **[Préréglage son]** s'affiche.
- 2 Appuyez sur les touches  $\blacktriangle\blacktriangledown$  pour sélectionner l'un des préréglages d'image suivants :
	- [Standard]Ajuste les réglages de son afin de les adapter à la plupart des environnements et des types de vidéo. •
	- [NOUVELLES]Applique les réglages de son les plus adaptés à un contenu audio parlé, tels que le JT. •
	- [CINÉMA]Applique les réglages de son les plus adaptés aux films. •
	- [Personnel]Applique les réglages personnalisés dans le menu Son. •
- $3$  Appuyez sur OK pour confirmer votre choix.
	- **→** Le paramètre smart image sélectionné est appliqué.

### Réglage du son

- **1** Appuyez sur  $\triangle$  (Domicile).
- 2 Appuyez sur  $\blacktriangle$   $\blacktriangleright$  pour sélectionner  $[Configuration] > [Son]$ .  $\rightarrow$  Le menu [Son] s'affiche.
- $3$  Appuyez sur les touches  $44$  pour sélectionner et régler :
	- [Préréglage son] : Accède aux réglages de son prédéfinis. •
	- [Grave] : Règle le niveau des graves. •
	- [Aigu] : Règle le niveau des aigus. •
	- [Volume] : Règle le niveau sonore. •
	- [Balance] : Règle la balance des hautparleurs de droite et de gauche en fonction de votre position d'écoute. •
	- [Dual I-II] : Sélectionne la langue audio si un son double est diffusé. •
	- [Haut-parleurs TV] : Active ou désactive les haut-parleurs ou paramètre la sortie son sur un appareil compatible EasyLink. [EasyLink] doit être activé dans le menu [Préférences] pour accéder au menu [Haut-parleurs TV]. •
	- [Surround] : Active le son spatial. •
	- [Volume du casque] : Règle le niveau sonore du casque. •
	- [Volume auto] : Réduit automatiquement les variations soudaines de volume, par exemple lors du passage d'une chaîne à une autre. Lorsque cette fonction est activée, le volume audio est plus uniforme. •
	- [Delta volume] : Corrige les différences de volume entre les chaînes de télévision et les périphériques connectés (accédez au périphérique connecté lors du réglage de [Delta volume]). •

### Créer et utiliser des listes de chaînes favorites

Vous pouvez créer des listes de chaînes TV et de stations radios préférées afin que vous puissiez les trouver facilement.

#### Sélection d'une liste de favoris

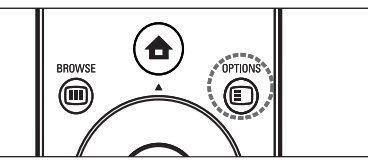

- $\begin{array}{c}\n\hline\n\end{array}$ 1 Lorsque vous regardez le téléviseur, appuyez sur la touche **OK** pour afficher la grille des chaînes.
- $2$  Appuyez sur  $\Box$  OPTIONS. → Accès au menu d'options du télétexte.
- $3$  Appuyez sur la touche OK pour sélectionner [Sél. liste fav] > [Favoris]. **→** Les listes de favoris apparaissent.
- 4 Appuyez sur OK.
	- ← Seules les chaînes présentent dans la liste de favoris apparaissent dans la grille des chaînes.

### Ajout d'une chaîne dans une liste de favoris

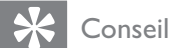

- Affichez toutes les chaînes avant d'ajouter une chaîne dans une liste de favoris.
- **1** Lorsque vous regardez la TV, basculez vers la chaîne que vous voulez ajouter dans une liste (voir 'Changement de chaîne' à la page 11) de favoris.
- 2 Appuyez sur les touches  $\triangle\blacktriangledown\blacktriangle$  pour sélectionner une chaîne à ajouter à une liste de favoris.
- 3 Appuyez sur **DOPTIONS**. Accès au menu d'options du télétexte. »
- $4$  Appuyez sur la touche  $4$  pour sélectionner [Marquer favori].
- $5$  Appuyez sur OK.
	- → La chaîne est ajoutée à la liste de favoris.

#### Conseil

Lorsque vous regardez la télévision, appuyez • sur  $\Box$  OPTIONS > [Marquer favori] pour enregistrer la chaîne que vous regardez dans une liste de favoris.

#### Suppression d'une chaîne dans une liste de favoris

#### Remarque

- Avant de supprimer une chaîne, sélectionnez la liste de favoris à modifier.
- 1 Lorsque vous regardez le téléviseur, appuyez sur la touche OK pour afficher la grille des chaînes.
- $2$  Appuyez sur  $\text{D}$  OPTIONS. Accès au menu d'options du télétexte. »
- $3$  Appuyez sur OK pour accéder à [Affich. ch. fav.].
- **4** Appuyez sur  $\triangle\blacktriangledown$  pour sélectionner une liste de favoris et appuyez sur OK pour confirmer votre choix.

13 FR

- 5 Appuyez sur  $\sqrt{\ }$  pour sélectionner la chaîne à supprimer de la liste.
- $6$  Appuyez sur  $\Box$  OPTIONS.
- **7** Appuyez sur la touche  $\blacktriangle\blacktriangledown$  pour sélectionner [Suppr. des fav.].
- 8 Appuyez sur OK.
	- **→** La chaîne est supprimée de la liste de favoris.

### Utilisation des programmations

Vous pouvez régler la minuterie pour allumer le téléviseur ou le mettre en veille à une heure précise.

### Mise en veille automatique du téléviseur (Arrêt programmé)

L'arrêt programmé permet de mettre le téléviseur en veille après un laps de temps déterminé.

#### Conseil

- Vous pouvez toujours éteindre votre téléviseur avant l'arrêt programmé ou redéfinir ce dernier pendant le compte à rebours.
- **1** Appuyez sur  $\triangle$  (Domicile).
- 2 Appuyez sur  $\blacktriangle$   $\blacktriangleright$  pour sélectionner  $[Configuration] > [Options] > [Arr]$ programmé].
	- $\mapsto$  Le menu [Arrêt programmé] s'affiche.
- 3 Appuyez sur les touches  $\blacklozenge$  pour définir le laps de temps avant l'arrêt programmé.
	- ← Celui-ci peut être de 180 minutes maximum, par tranches de 5 minutes. Si elle est définie sur zéro minute, la fonction d'arrêt programmé est désactivée.
- Appuyez sur OK pour activer l'arrêt programmé.

← Le téléviseur bascule en mode veille après un laps de temps déterminé.

### Mise en marche automatique du téléviseur (Minuterie marche)

Vous pouvez mettre votre téléviseur en marche automatiquement sur une chaîne définie et à une heure précise, à partir du mode veille.

- **1** Appuyez sur  $\triangle$  (Domicile).
- 2 Appuyez sur  $\blacktriangle$   $\blacktriangleright$  pour sélectionner  $[Configuration] > [Options] >$ [Minuterie marche].
- **3** Appuyez sur la touche  $\blacktriangleright$  pour accéder au menu [Minuterie marche].
- 4 Appuyez sur **AV4** pour sélectionner [Activer] et définir un jour de la semaine ou une fréquence.
- $5$  Appuyez sur OK pour confirmer.
- 6 Appuyez sur  $\sqrt{\bullet}$  pour sélectionner [Heure] et définir l'heure de démarrage.
- 7 Appuyez sur [Fait] pour confirmer.
- 8 Appuyez sur  $\sqrt{\bullet}$  pour sélectionner [N° programme] et définir la chaîne.
- $9$  Appuyez sur OK pour confirmer.
- $10$  Appuyez sur la touche  $\spadesuit$  (Domicile) pour quitter le menu.

### Conseil

- Sélectionnez [Minuterie marche] > [Activer] > [Arrêt] pour désactiver [Minuterie marche].
- Lorsque [Minuterie marche] est [Arrêt], seul [Activer] peut être sélectionné.
- Réglez l'horloge TV avant d'activer la fonction<sup>[Minuterie marche].</sup>

### Utilisez le contrôle parental

Vous pouvez empêcher vos enfants de regarder certains programmes ou certaines chaînes en verrouillant les commandes du téléviseur.

#### Création ou changement de votre code PIN

- **1** Appuyez sur  $\triangle$  (Domicile).
- 2 Appuyez sur  $\blacktriangle$   $\blacktriangleright$  pour sélectionner  $[Configuration] > [Options] > [Modif.]$ déf. code].
	- → Le menu **[Modif./déf. code]** s'affiche.
- $3$  Entrez le code à l'aide des **Touches** numériques.
	- → Un message confirme la création ou la modification du code.
	- Conseil
	- Si vous oubliez votre code, saisissez "8888" pour effacer les codes existants.

#### Lock or unlock the TV

Locking the TV prevents your child from accessing all channels and connected devices.

- **1** Appuyez sur  $\triangle$  (Domicile).
- 2 Appuyez sur  $\blacktriangle$   $\blacktriangledown$  pour sélectionner  $[Configuration] > [Options] > [Verrou]$ TV].
- **3** Appuyez sur la touche  $\blacktriangleright$  pour accéder à l'option [Verrou TV].
	- → Un écran vous invitant à entrer votre code apparaît.
- 4 Entrez votre code à l'aide des **Touches** numériques.
- **5** Appuyez sur  $\blacktriangle\blacktriangledown$  pour sélectionner [Bloquer] > [Déverrouiller].
- **6** Appuyez sur **OK**.
	- ← Toutes les chaînes et périphériques connectés sont verrouillés ou déverrouillés.

 $7$  Appuyez sur la touche  $\triangle$  (Domicile) pour quitter le menu.

#### Remarque

• Si vous sélectionnez [Bloquer], vous devez entrer votre code chaque fois que vous allumez votre téléviseur.

#### Verrouiller ou déverrouiller une ou plusieurs chaînes

- 1 Lorsque vous regardez le téléviseur, appuyez sur la touche OK pour afficher la grille des chaînes.
- 2 Appuyez sur  $\blacktriangle$   $\blacktriangleright$  pour sélectionner une chaîne à verrouiller ou déverrouiller.
- $3$  Appuyez sur  $\textcircled{1}$  OPTIONS.
- $4$  Appuyez sur la touche  $4$  pour sélectionner [(Dé)verr. chaîne].
- $5$  Pour chaque sélection, appuyez sur OK pour verrouiller ou déverrouiller la chaîne.

### Utilisation de l'horloge TV

Vous pouvez afficher une horloge sur l'écran du téléviseur. L'horloge affiche l'heure actuelle à l'aide des données d'heure que votre opérateur de services de télévision vous a envoyées.

#### Affichage de l'horloge du téléviseur

- **1** Lorsque vous regardez la télévision, appuyez sur **DOPTIONS**.
	- ← Le menu d'options du téléviseur apparaît.
- 2 Sélectionnez [Horloge].<br>3 Appuyez sur OK
- Appuyez sur OK.
	- → L'horloge est affichée.

#### Remarque

L'horloge est désactivée automatiquement • après dix minutes. Pour désactiver l'horloge avant ce laps de temps, répétez cette procédure.

#### Modification du mode de l'horloge

- Remarque
- Non disponible sur tous les modèles.
- 1 Appuyez sur <del>A</del> (Domicile).<br>2 Sélectionnez IInstallation1 >
- Sélectionnez [Installation] > [Horloge] > [Horloge auto].
	- $\mapsto$  Le menu [Horloge auto] s'affiche.
- $3$  Sélectionnez [Automatique] ou [Manuel].

### Affichage de photos, lecture de musique et visualisation de vidéos à partir d'un périphérique de stockage USB

#### Attention

Philips ne peut être tenu responsable en cas • d'incompatibilité du périphérique de stockage USB ni en cas de dommages ou de perte de données du périphérique.

Votre téléviseur est équipé d'un connecteur USB vous permettant de visualiser des photos, d'écouter de la musique ou de regarder des films stockés sur un périphérique de stockage USB.

#### Formats de fichiers pris en charge

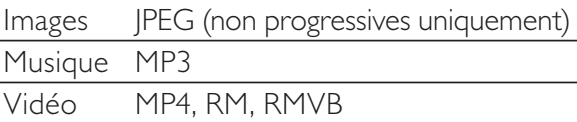

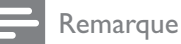

- Seuls les périphériques de stockage USB formatés FAT or DOS sont pris en charge. Les noms de fichier ne doivent pas dépasser 128 caractères.
- Votre téléviseur ne prend en charge que les clés USB au format FAT/FAT32. Il ne prend pas en charge les autres périphériques pouvant être connectés au port USB comprenant mais n'étant pas limité aux périphériques suivants : les périphériques de stockage portables tels que les disques durs externes et les minis disques durs, les lecteurs MP3, les appareils photo numériques, les téléphones, les lecteurs vidéo portables, les lecteurs multimédia portables.

### Connexion d'un périphérique de stockage USB et saisie du navigateur de contenu

- **1** Allumez le téléviseur.
- 2 Connectez le périphérique USB au port USB situé sur le coté du téléviseur.
- $3$  Appuyez sur  $\triangle$  (Domicile). → Le menu Accueil apparaît.
- $4$  Appuyez sur la touche  $474$  pour sélectionner [Parcourir USB].
- $5$  Appuyez sur OK pour confirmer. → Le navigateur de contenu USB apparaît.

#### Remarque

Si vous connectez plusieurs périphériques de • stockage USB via un noyau USB, un message vous invitant à sélectionner un périphérique apparaît. Appuyez sur les touches  $\blacktriangle\blacktriangledown$  pour sélectionner le périphérique, puis sur la OK pour le confirmer.

### Conseil

• Appuyez sur CO BROWSE pour passer de l'affichage des miniatures à l'affichage des fichiers et inversement.

### Déconnexion d'un périphérique de stockage USB

#### **Attention**

- Suivez cette procédure pour éviter tout endommagement de votre périphérique de stockage USB.
- Appuyez sur la touche  $\triangle$  (Domicile) pour quitter le menu [USB].
- $2$  Attendez cinq secondes avant de déconnecter le périphérique de stockage USB.

### Affichage de photos

- 1 Dans l'affichage du contenu du périphérique USB, sélectionnez [Image] et appuyez sur  $\blacktriangleright$  pour accéder à l'option.
- $2$  Appuyez sur  $\text{BROWSE}$  pour passer de l'affichage des miniatures à l'affichage des fichiers et inversement.
- 3 Appuyez sur  $\blacktriangle$   $\blacktriangledown$   $\blacktriangledown$  pour sélectionner une photo ou un album photo.
- $4$  Appuyez sur OK pour afficher la photo sélectionnée en mode plein écran.

#### Conseil

Lorsque le mode plein écran est activé, • appuyez sur les touches <>>> > pour basculer d'une photo à l'autre.

#### Affichage d'un diaporama de vos photos

- $1$  Lorsqu'une photo est affichée en plein écran, appuyez sur les touches OK ou  $\blacktriangleright$  11 .
	- → Un diaporama commence à partir de l'image sélectionnée.

### 2 Appuyez sur :

- OK ou  $\blacktriangleright$  II pour suspendre le diaporama. → L'icône II apparaît. •
- Appuyez sur ou pour passer d'une image à l'autre. •
- Appuyez sur **BACK** ou pour arrêter le diaporama. •

#### Changement des paramètres du diaporama

- $1$  Lorsque vous affichez un diaporama, appuyez sur la touche  $\Box$  OPTIONS.
	- ← Le menu d'options de diaporama apparaît.
- **2** Appuyez sur  $\blacktriangle\blacktriangledown$  pour sélectionner l'une des options suivantes.
- [Dém./arrêt. diap.]Permet de démarrer ou d'arrêter un diaporama. •
- [Trans. diaporama]Définit la transition entre une image et l'image suivante. •
- [Fréq. diaporama]Définit le temps d'affichage d'une image. •
- [Pivoter image]Permet de faire pivoter une photo. •
- [Afficher info]Affiche le nom, la date et la taille de la photo, ainsi que la photo suivante du diaporama. •
- $3$  Appuyez sur OK pour confirmer votre choix.

### Écoute de musique

- 1 Connectez le périphérique de stockage USB au port USB situé sur le coté du téléviseur.
- 2 Appuyez sur la touche  $\blacktriangleright$  pour accéder au menu.
- 3 Sélectionnez [MUSIQUE], puis appuyez sur la touche > pour accéder au dossier [MUSIQUE].
- **4** Appuyez sur la touche  $\triangle$  ou  $\blacktriangledown$  pour sélectionner une chanson ou un album.
- $5$  Appuyez sur OK ou  $\blacktriangleright$  II pour lire la chanson ou l'album sélectionné(e).
	- Appuyez sur les touches de couleur de la télécommande pour utiliser les fonctions affichées au bas de l'écran. •
	- Appuyez sur OK ou II pour suspendre la lecture, appuyez sur OK ou  $\blacktriangleright$  II pour la reprendre. •
	- Appuyez sur  $\blacktriangleright$  pour effectuer une recherche en avance rapide. •
	- Appuyez sur pour effectuer une recherche en marche arrière rapide. •
	- Appuyez sur pour arrêter la lecture. •

#### Remarque

• Si la barre de fonction située au bas de l'écran disparaît, appuyez sur n'importe quelle touche de couleur pour l'afficher à nouveau.

### Affichage d'un diaporama musical

Vous pouvez visualiser un diaporama des photos enregistrées avec une musique de fond.

- 1 Sélectionnez un album de chansons.<br>2 Appuyez sur OK.
- 2 Appuyez sur **OK**.<br>3 Sélectionnez un a
- Sélectionnez un album d'images.
- $4$  Appuyez sur OK.

#### Visualisation d'une vidéo à partir d'un périphérique USB

- **1** Dans le navigateur de contenu USB, appuyez sur la touche > pour accéder au dossier [VIDEO].
- 2 Appuyez sur les touches  $\triangle\blacktriangledown\blacktriangle\blacktriangledown$  pour sélectionner une vidéo.
- $3$  Appuyez sur OK ou  $\blacktriangleright$  II pour lire la vidéo.
	- Appuyez sur les touches de couleur de la télécommande pour utiliser les fonctions affichées au bas de l'écran. •
	- Appuyez sur OK ou **> II** pour suspendre la lecture, appuyez sur OK ou  $\blacktriangleright$  II pour la reprendre. •
	- Appuyez sur  $\blacktriangleright$  pour effectuer une recherche en avance rapide. •
	- Appuyez sur pour effectuer une recherche en marche arrière rapide. •
	- Appuyez sur pour arrêter la lecture. •

#### Remarque

• Si la barre de fonction située au bas de l'écran disparaît, appuyez sur n'importe quelle touche de couleur pour l'afficher à nouveau.

### Utilisation de Scenea pour afficher une image comme papier peint sur l'écran du téléviseur

Vous pouvez utiliser la fonctionnalité Scenea pour afficher une image comme papier peint sur votre écran TV. Cette fonctionnalité n'est possible qu'en mode Accueil.

#### Activation de Scenea

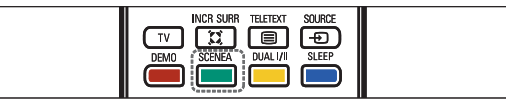

#### Papier peint à image unique

Appuyez sur la touche SCENEA de la télécommande.

> → L'image par défaut ou préchargée est affichée.

#### Remarque

- Pour désactiver le papier peint, appuyez sur n'importe quelle touche de la télécommande, excepté **①, ♪ SOUND**, et **□ PICTURE**.
- Le papier peint est également désactivé lorsque vous connectez un périphérique de stockage USB au téléviseur ou lancez un appareil compatible EasyLink via la lecture à l'aide d'une seule touche.

#### Diaporama papier peint

Vérifiez que le papier peint ne soit pas encore activé.

- 1 Connectez un périphérique de stockage USB au téléviseur.
- 2 Appuyez sur SCENEA.
	- → Toutes les images contenues dans le périphérique de stockage USB sont affichées.

#### Remarque

• La durée d'affichage du papier peint est déterminée par les paramètres(voir 'Mise en veille automatique du téléviseur (Arrêt programmé)' à la page 18) prédéfinis d'arrêt programmé. Lorsque l'arrêt programmé est désactivé, le papier peint s'affiche pendant un maximum de 120 minutes.

### Chargement d'une image de papier peint à partir d'un périphérique USB

Avant de procéder, vérifiez que vous disposez bien du périphérique de stockage USB contenant l'image que vous envisager d'utiliser comme papier peint.

#### **Remarque**

- La taille du fichier de l'image ne peut pas dépasser 1 Mo.
- 1 Connectez le périphérique de stockage USB au téléviseur.
- 2 Appuyez sur  $\triangle$  (Domicile). → Le menu Accueil apparaît.
- $3$  Appuyez sur la touche  $474$  pour sélectionner [Parcourir USB].
- $4$  Appuyez sur les touches  $4 \times 4$  pour sélectionner une image.
- $5$  Appuyez sur SCENEA.

### Mise à jour du logiciel du téléviseur

Philips s'efforce en permanence d'améliorer ses produits. Par conséquent, il est recommandé de mettre à jour le logiciel du téléviseur lorsque des mises à jour sont disponibles. Consultez le site internet www.philips.com/support pour voir si des mises à jour sont disponibles.

### Vérification de la version du logiciel

- **1** Appuyez sur  $\triangle$  (Domicile).
- 2 Sélectionnez [Configuration] > [Màj logiciel] > [Logiciel actuel].

#### Télécharger le logiciel

**1** Sur votre ordinateur, ouvrez un navigateur Web et allez à la page www. philips.com/support.

- 2 Trouvez des informations et des logiciels liés à votre téléviseur et téléchargez le dernier fichier de mise à niveau logiciel sur votre ordinateur.
- $3$  Decompressez le fichier ZIP.
- $4$  Copiez le fichier autorun.upg dans le répertoire racine du périphérique USB.

#### Mises à jour du logiciel (émissions analogiques)

Avant de mettre à jour le logiciel, assurez-vous de :

- Disposer d'un moment pour effectuer l'ensemble de la mise à jour. •
- Disposer d'un périphérique de stockage USB (64 Mo minimum). •
- Disposer d'un ordinateur équipé d'un port USB et d'une connexion Internet. •
- **1** Appuyez sur  $\triangle$  (Domicile).
- 2 Sélectionnez [Configuration] > [Màj logiciel] > [Assistant m. à j.].
- 3 Sélectionnez [Démarrer].
- 4 Connectez le périphérique de stockage USB à votre ordinateur.
- $5$  Suivez les instructions à l'écran pour effectuer la mise à jour.

### Modification des préférences TV

Le menu [Préférences] vous permet de personnaliser diverses options et fonctionnalités.

- **1** Appuyez sur  $\triangle$  (**Domicile**).<br>**2** Sélectionnez **[Configuration**]
- $2$  Sélectionnez [Configuration] > [Installation] > [Préférences].
	- [Lieu] : Optimise les paramètres TV pour votre emplacement - maison ou atelier. •
	- [Barre volume] : Affiche la barre de volume lors du réglage du volume. •
	- [EasyLink] : Permet la lecture et la mise en pause à l'aide d'une seule touche entre appareils compatibles EasyLink. •
	- [Pixel Plus Link] : Écrase les paramètres des périphériques connectés et utilise les paramètres du téléviseur. •
	- [Etiquette E] : Uniquement disponible en mode Atelier. Définit l'emplacement de l'étiquette E. •

### Démarrer une démonstration de l'utilisation du téléviseur

Vous pouvez utiliser les démonstrations pour mieux comprendre les fonctionnalités de votre téléviseur. Certaines démonstrations ne sont pas disponibles sur certains modèles. Lorsqu'une démonstration est disponible, elle est affichée dans la liste de menus.

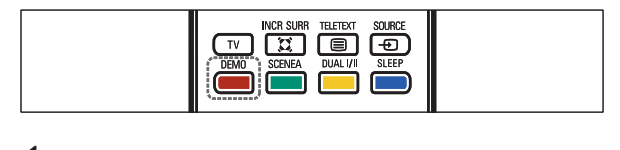

- **1** Appuyez sur la touche **DEMO** de la télécommande.
- 2 Appuyez sur  $\blacktriangle\blacktriangledown$  pour sélectionner une démo et appuyez sur **OK** pour l'afficher.

3 Appuyez sur DEMO pour quitter le menu.

### Rétablissement des préréglages d'usine du téléviseur

Vous pouvez rétablir les réglages d'image et de son par défaut sur votre téléviseur. Les paramètres d'installation des chaînes restent les mêmes.

- **1** Appuyez sur  $\triangle$  (Domicile).
- 2 Sélectionnez [Configuration]  $\geq$ [Installation] > [Préréglages usine].
- **3** Appuyez sur **OK** ou  $\triangleright$  pour accéder au menu [Préréglages usine].
	- → [Réinitialiser] apparaît en surbrillance.
- $4$  Appuyez sur OK pour rétablir les préréglages d'usine.
- $5$  Appuyez sur la touche  $\spadesuit$  (Domicile) pour quitter le menu.

# 6 Installation des chaînes

Lors de la première configuration du téléviseur, vous êtes invité à sélectionner une langue pour le menu et à installer les chaînes TV ainsi que les chaînes radio numériques (le cas échéant). Ce chapitre fournit les instructions sur la manière de réinstaller les chaînes et de procéder à un réglage fin.

### Installation automatique des chaînes

Cette section explique comment rechercher et enregistrer des chaînes automatiquement.

- **1** Appuyez sur  $\triangle$  (Domicile).
- 2 Sélectionnez [Installation] > [Install. chaînes] > [Assistant chaînes].
- $3$  Appuyez sur OK.
- 4 Suivez les instructions à l'écran pour installer les chaînes.

### Installation manuelle des chaînes

Cette section explique comment rechercher et mémoriser manuellement des chaînes TV analogiques.

### Étape 1 Sélection du système

- Remarque
- Si les paramètres de langue sont corrects, passez à l'étape suivante.
- **1** Appuyez sur  $\triangle$  (Domicile).
- 2 Appuyez sur  $\blacktriangle$   $\blacktriangledown$   $\blacktriangledown$  pour sélectionner [Configuration]  $>$  [Installation]  $>$ [Install. chaînes] > [Install. manuelle]  $\rightarrow$  Le menu [Install. manuelle] s'affiche.
- 3 Appuyez sur  $\blacktriangle$   $\blacktriangleright$  pour sélectionner et accéder à [Système].
- $4$  Appuyez sur  $4$  pour sélectionner votre pays ou région.
- $5$  Appuyez sur OK pour confirmer.
- 6 Appuyez sur la touche  $\triangle$  (Domicile) pour quitter le menu.

### Étape 2 Recherche et enregistrement de nouvelles chaînes de télévision

- **1** Appuyez sur  $\triangle$  (Domicile).
- 2 Appuyez sur  $\blacktriangle$   $\blacktriangledown$   $\blacktriangledown$  pour sélectionner [Configuration]  $>$  [Installation]  $>$ [Install. chaînes] > [Install. manuelle].  $\rightarrow$  Le menu [Install. manuelle] s'affiche.
- 3 Appuyez sur  $\blacktriangle$   $\blacktriangleright$   $\blacktriangleright$  pour sélectionner et accéder à [Recherche].
- $4$  Appuyez sur  $4$  ou utiliser les Touches numériques pour saisir manuellement la fréquence à trois chiffres .
- $5$  Appuyez sur OK pour démarrer une recherche.
- **6** Appuyez sur  $\triangleleft$  lorsque la nouvelle chaîne est trouvée.
- $7$  Appuyez sur  $47$  pour sélectionner [Mém. nouv. chaîne] afin de mémoriser la nouvelle chaîne sous un nouveau numéro.
- 8 Appuyez sur  $\blacktriangleright$  pour accéder à [Mém. nouv. chaîne].
- 9 Appuyez sur  $\blacklozenge$  pour sélectionner [Oui] et appuyez sur OK afin de mémoriser la nouvelle chaîne.
- 10 Appuyez sur la touche  $\spadesuit$  (Domicile) pour quitter le menu.

### Modification du nom des chaînes

Les chaînes peuvent être renommées de sorte que le nom de votre choix apparaisse lorsque la chaîne est sélectionnée.

- **1** En regardant la TV, appuyez sur **OK** pour afficher la grille des chaînes.
- 3 Sélectionnez la chaîne à renommer.<br>3 Appuyez sur **ELOPTIONS**
- Appuyez sur **D OPTIONS.** Accès au menu d'options du télétexte. »
- 4 Appuyez sur les touches  $\blacktriangle\blacktriangledown$  pour sélectionner [Renommer chaîne] et appuyez sur la touche OK. → Une zone de texte apparaît.
- $5$  Appuyez sur  $\blacktriangle\blacktriangledown$  pour sélectionner un caractère et sur  $\blacktriangleright$  pour ajouter un autre caractère.
- **6** Sélectionnez [Fait].
- 7 Appuyez sur OK.

### Réorganisation des chaînes

Après l'installation des chaînes, vous pouvez réarranger leur ordre d'apparition.

- **1** En regardant la TV, appuyez sur **OK** pour afficher la grille des chaînes.
- $2$  Appuyez sur  $\textcircled{\textsf{p}}$  OPTIONS. Accès au menu d'options du télétexte. »
- **3** Appuyez sur  $\triangle\blacktriangledown$  pour sélectionner et accéder à [Réorganiser].
- 4 Sélectionnez la chaîne à réorganiser et appuyez sur OK.
- 5 Appuyez sur  $\blacktriangle$   $\blacktriangledown$   $\blacktriangledown$  pour sélectionner la nouvelle position de la chaîne.
- $6$  Appuyez sur OK pour confirmer la nouvelle position.
- $7$  Appuyez sur  $\text{D}$  OPTIONS. → [Réorg. terminée] apparaît.

 $8$  Appuyez sur OK pour terminer la réorganisation.

# 7 Connexion des périphériques

Cette section explique comment connecter divers périphériques aux différents connecteurs et fournit davantage de détails sur les exemples présentés dans le Guide de mise en route.

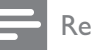

#### **Remarque**

• Selon les connecteurs dont vous disposez et vos besoins, vous pouvez utiliser différents types de connecteurs pour brancher un périphérique au téléviseur.

### Connecteurs arrière

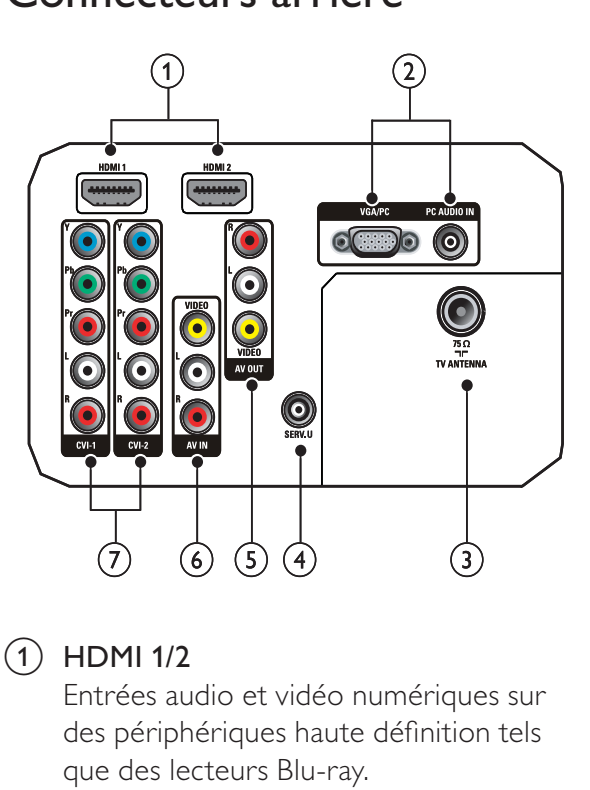

### $(1)$  HDMI 1/2

Entrées audio et vidéo numériques sur des périphériques haute définition tels que des lecteurs Blu-ray.

#### (2) VGA/PC et PC AUDIO IN

Entrées audio et vidéo sur un ordinateur.

### $(3)$  TV ANTENNA

Signal d'entrée d'une antenna, d'un câble ou d'un récepteur.

### $(4)$  SERV. U

Pour utilisation par le personnel de service uniquement.

### (5) AV OUT (VIDEO OUT et AUDIO OUT  $L/R$ )

Sorties audio et vidéo pour des périphériques analogiques tels qu'un autre téléviseur ou un dispositif d'enregistrement.

### $(6)$  AV1 (VIDEO IN et AUDIO IN L/R)

Entrées audio et vidéo analogiques sur des périphériques analogiques et numériques tels que des lecteurs DVD, des récepteurs satellite et des magnétoscopes.

### $(7)$  CVI 1/2 (Y Pb Pr et AUDIO L/R)

Entrées audio et vidéo analogiques sur des périphériques analogiques et numériques tels que des lecteurs DVD, des récepteurs satellite et des magnétoscopes.

### Connecteurs latéraux

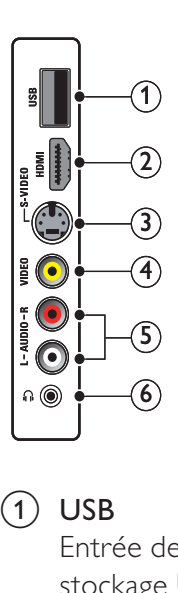

### $(1)$  USB

Entrée de données de périphériques de stockage USB.

#### b HDMI

Entrées audio et vidéo numériques sur des périphériques haute définition tels que des lecteurs Blu-ray.

### $(3)$  S-VIDEO

S-Vidéo (latérale) à utiliser avec les connecteurs Audio L/R pour caméscope, console de jeux, etc. Lorsque vous utilisez la connexion S-Vidéo (latérale) pour les signaux vidéo, n'utilisez pas l'entrée vidéo composite (latérale) pour les signaux vidéo.

#### d VIDEO

Entrée vidéo composite sur des périphériques analogiques tels que des magnétoscopes.

#### $(5)$  AUDIO L/R

Entrée audio sur des périphériques analogiques connectés au VIDEO ou S-VIDEO.

#### $\circ$  6) n

Sortie audio stéréo destinée aux casques ou écouteurs.

### Raccordement d'un ordinateur

#### Avant de connecter un ordinateur au téléviseur

- Définissez la fréquence de rafraîchissement du moniteur de l'ordinateur à 60 Hz. •
- Appuyez sur la touche **ED FORMAT** et définissez le format d'image du téléviseur sur [Non proportionnel]. •

#### Raccordez un ordinateur à l'un des connecteurs suivants :

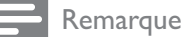

Les connexions via DVI ou VGA requièrent un • câble audio supplémentaire.

Câble HDMI •

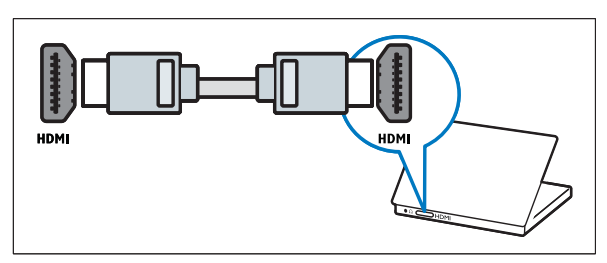

Câble DVI-HDMI •

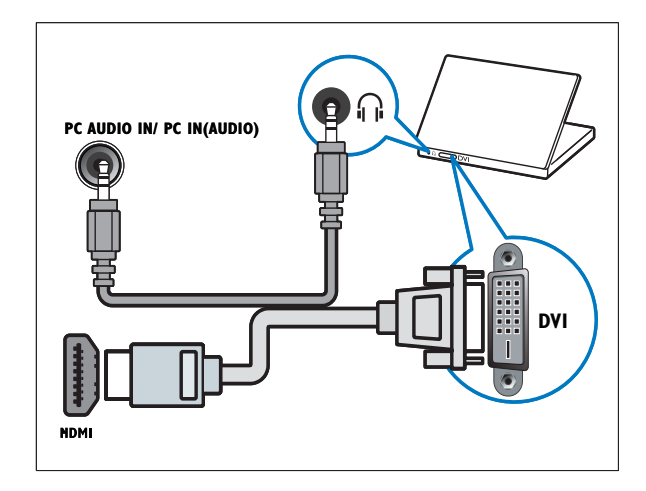

Câble HDMI et adaptateur HDMI-DVI •

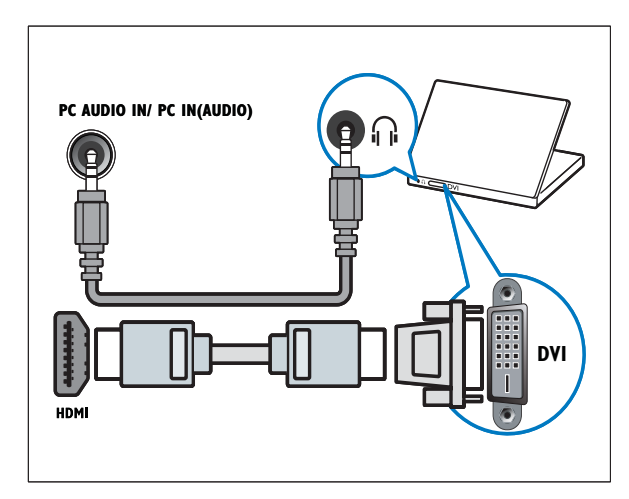

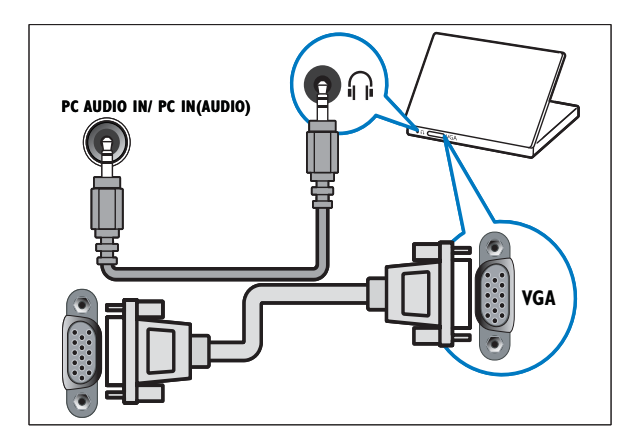

### Utilisation de l'affichage double (Dual View)

- **1** Appuyez sur  $\triangle$  (**Domicile**).<br>**2** Sélectionnez **[Configuration**]
- $2$  Sélectionnez [Configuration] > [Options] > [Dual View].
- 3 Sélectionnez [Activé].
- $\frac{4}{5}$  Appuyez sur OK.<br>5 Appuyez sur la to
- Appuyez sur la touche OK pour quitter le menu.

#### Remarque

• Lorsque le mode d'affichage double est activé, une petite fenêtre s'affiche pour l'entrée TV dans le coin supérieur droit de l'écran du téléviseur. La sortie audio provient toujours de l'entrée VGA.

### Ajout de périphériques

Après avoir connecté les périphériques, vous devez associer le périphérique branché à chaque connecteur. Ceci vous permet d'identifier facilement les appareils connectés à votre téléviseur.

**1** Appuyez sur  $\triangle$  (Domicile).

- 2 Sélectionnez [Ajout nv périph], puis appuyez sur OK.
- 3 Sélectionnez [Démarrer], puis appuyez sur OK.
- **4** Appuyez sur la touche  $\triangle$  ou  $\triangledown$  pour sélectionner un périphérique et appuyez sur la touche  $\blacktriangleright$ .
- **5** Appuyez sur la touche  $\blacktriangle$  ou  $\blacktriangledown$  pour sélectionner le connecteur auquel votre appareil est connecté et appuyez sur la touche  $\blacktriangleright$
- 6 Si c'est possible, appuyez sur la touche ▲ ou ▼ pour sélectionner le connecteur audio auquel votre appareil est connecté et appuyez sur la touche  $\blacktriangleright$ .
- $7$  Allumez votre appareil et vérifiez s'il y a une sortie vidéo et audio.
- $8$  S'il y a une sortie vidéo et audio, appuyez sur la touche OK.

Répétez cette procédure jusqu'à ce que tous les périphériques soient correctement raccordés aux connecteurs.

### Utilisation de la fonction Philips EasyLink

Votre téléviseur prend en charge la fonction Philips EasyLink qui utilise le protocole HDMI CEC (Consumer Electronics Control). Les appareils compatibles EasyLink qui sont connectés à des connecteurs HDMI peuvent être contrôlés par une seule télécommande.

#### Remarque

Philips ne garantit pas 100% d'interopérabilité • avec tous les périphériques HDMI CEC.

#### **Remarque**

L'appareil compatible EasyLink doit être allumé • et sélectionné comme source.

#### Fonctionnalités EasyLink

#### Lecture à l'aide d'une seule touche

Lorsque vous connectez votre Téléviseur aux périphériques qui prennent en charge la lecture à l'aide d'une seule touche, vous pouvez contrôler votre Téléviseur et les périphériques à l'aide d'une télécommande. Par exemple, lorsque vous appuyez sur le bouton Lecture de la télécommande de votre lecteur DVD, votre téléviseur passe automatiquement sur la chaîne adéquate pour la lecture du contenu du DVD.

#### Mise en veille à l'aide d'une seule touche

Lorsque vous connectez votre téléviseur aux périphériques qui prennent en charge la mise en veille, vous pouvez utiliser la télécommande de votre téléviseur pour mettre votre téléviseur et tous les périphériques HDMI en mode veille.

#### Contrôle audio du système

Si vous connectez votre téléviseur aux périphériques compatibles HDMI CEC, votre téléviseur peut s'activer automatiquement pour lire l'audio à partir du périphérique connecté.

Pour utiliser la fonction audio à l'aide d'une seule touche, vous devez établir une correspondance entre l'entrée audio du périphérique connecté et votre téléviseur. Vous pouvez utiliser la télécommande du périphérique connecté pour régler le volume.

#### Transfert de touches de la télécommande

Le transfert de touches de la télécommande vous permet de contrôler les périphériques compatibles EasyLink à l'aide de la télécommande de votre téléviseur.

#### Pixel Plus Link

Pixel Plus Link écrase les paramètres des périphériques connectés et utilise les paramètres du téléviseur.

#### Touches EasyLink

Vous pouvez contrôler les appareils compatibles EasyLink à l'aide des touches suivantes de la télécommande de votre téléviseur.

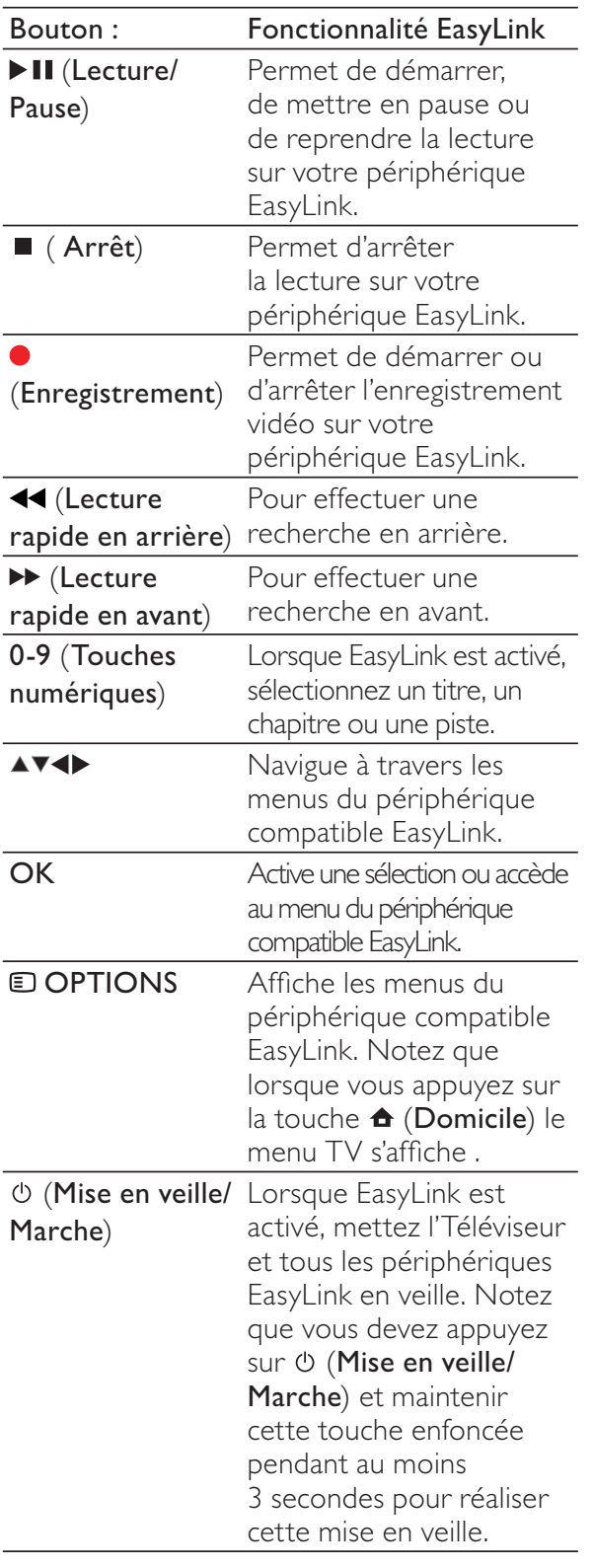

#### Conseil

Appuyez sur TV pour retourner à la source de l'antenne à partir du mode EasyLink. •

### Activation ou désactivation de la fonction EasyLink

#### Remarque

- N'activez pas la fonction EasyLink si vous n'avez pas l'intention de l'utiliser.
- **1** Appuyez sur  $\triangle$  (Domicile).
- $2$  Sélectionnez [Installation]  $>$ [Préférences] > [EasyLink].
- 3 Sélectionnez [Marche] ou [Arret].

### Activation ou désactivation du transfert de touches de la télécommande

- 1 Appuyez sur **D OPTIONS.**<br>2 Sélectionnez **IAct/dés**. pass
- 2 Sélectionnez **[Act/dés. pass. TC].**<br>3 Appuyez sur OK.
- Appuyez sur OK.

 $4$  Appuyez sur  $\triangle$  ou  $\blacktriangledown$  pour mettre en surbrillance un connecteur HDMI.

 $5$  Appuyez sur OK pour activer le transfert de touches de la télécommande pour le connecteur HDMI sélectionné.

### Paramétrage des haut-parleurs du téléviseur sur le mode EasyLink

Si elle est activée, cette fonctionnalité désactive automatiquement les haut-parleurs du téléviseur lors de la lecture du contenu d'un système Home Cinéma compatible EasyLink. L'audio est lue uniquement à partir des haut-parleurs du système Home Cinéma.

- **1** Appuyez sur  $\triangle$  (Domicile).
- 2 Appuyez sur  $\blacktriangle$   $\blacktriangleright$  pour sélectionner  $[Configuration] > [Son]$ .  $\rightarrow$  Le menu [Son] s'affiche.
- 3 Sélectionnez [Haut-parleurs TV].  $\mapsto$  Le menu [Haut-parleurs TV] s'affiche.
- 4 Sélectionnez [Auto (EasyLink)].
	- **→** Les haut-parleurs du téléviseur sont paramétrés sur le mode EasyLink.

### Utilisation du verrou Kensington

Le téléviseur est équipé d'un logement pour verrou antivol Kensington situé à l'arrière de l'appareil. Évitez le vol en attachant un verrou Kensington entre le logement et un objet fixe, tel qu'une table lourde.

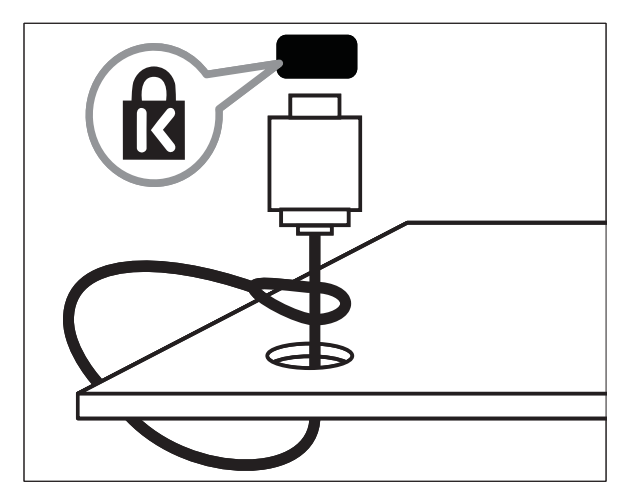

# 8 Informations sur les produits

Les informations sur le produit sont sujettes à modifications sans notification préalable. Pour plus de détails sur le produit, consultez le site www.philips.com/support.

### Résolutions d'affichage prises en charge

Formats ordinateurs  $HDMI \cdot$ 

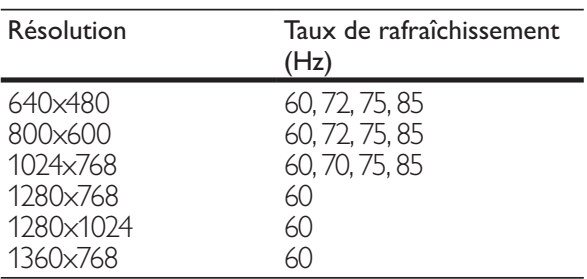

VGA :

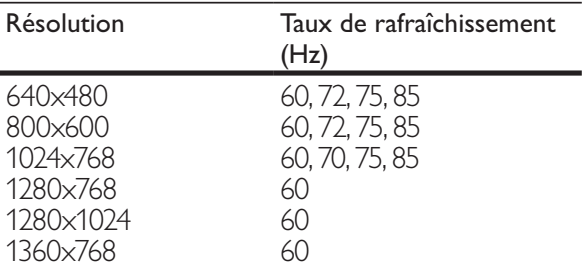

#### Formats vidéo

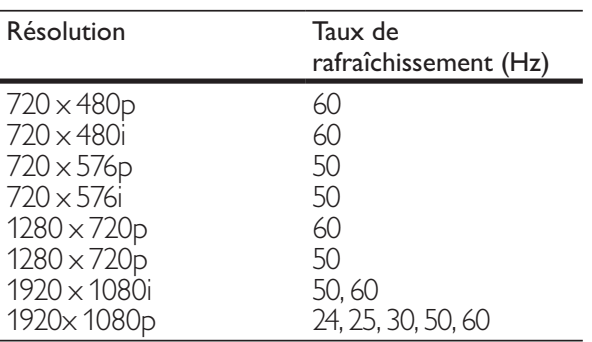

### Tuner/Réception/ **Transmission**

- Entrée antenne : 75 ohm coaxial (IEC75) •
- Système TV : NTSC, PAL-M, PAL-N •
- Lecture vidéo : NTSC, SECAM, PAL •

### Multimédia

- Connexion : USB •
- Formats de lecture : MP4, RM, RMVB, JPEG, MP3 •

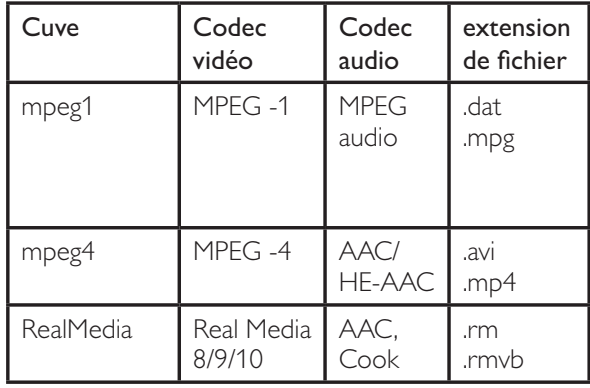

### Télécommande

Piles : 2 x AAA (type R03) •

### **Connexions**

- Sortie casque (mini-prise stéréo) •
- Antenne de télévision •
- S-Vidéo •
- Entrée CVBS •
- Sortie CVBS •
- YPbPr : composante vidéo (entrée CVI) •
- Entrée VGA •
- HDMI •
- Entrée audio VGA •
- USB •
- Connecteur de service •

### Alimentation

- Alimentation secteur : AC 110-240V; 50-60 Hz •
- Alimentation électrique en veille : < 0,15W •
- Température ambiante : 5 à 35°C •

### Montage du téléviseur

Pour fixer le téléviseur, achetez un support de téléviseur Philips ou un support de téléviseur compatible VESA. Pour éviter d'endommager les câbles et les connecteurs, laissez un espace de minimum 5,5 cm à l'arrière du téléviseur.

#### Avertissement

• Suivez toutes les instructions fournies avec votre support TV. Koninklijke Philips Electronics N.V. ne peut en aucun cas être tenu responsable en cas de fixation inadéquate du téléviseur ayant occasionné un accident, des blessures ou des dommages.

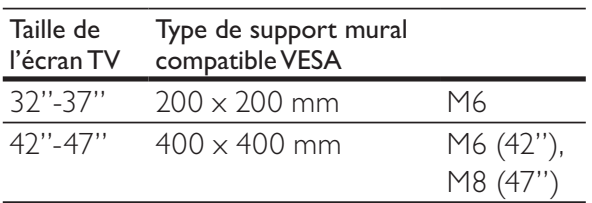

# 9 Dépannage

Cette section présente les problèmes courants ainsi que des solutions pour les résoudre.

### Problèmes courants relatifs au téléviseur

#### Le Téléviseur ne s'allume pas :

- Débranchez le câble d'alimentation de la prise secteur. Patientez une minute puis rebranchez-le. •
- Vérifiez que le câble d'alimentation est correctement branché. •

#### La télécommande ne fonctionne pas correctement :

- Vérifiez que les piles de la télécommande sont correctement insérées (respect de la polarité). •
- Remplacez les piles de la télécommande si celles-ci sont déchargées ou faibles. •
- Nettoyez la télécommande et le capteur du Téléviseur. •

#### Le voyant de veille du Téléviseur clignote (rouge) :

Débranchez le câble d'alimentation de la prise secteur. Patientez jusqu'à ce que le Téléviseur refroidisse avant de rebrancher le câble d'alimentation. Si le voyant clignote à nouveau, contactez le service client de Philips. •

#### Vous avez oublié le code de déverrouillage de la fonction de verrouillage parental

Saisissez '8888'. •

Le menu du Téléviseur n'est pas dans la bonne langue

Sélectionnez la langue de votre choix pour le menu du Téléviseur. •

#### Lors de la mise en marche, de l'arrêt ou de la mise en veille du Téléviseur, vous entendez un grincement au niveau du châssis :

Aucune action n'est nécessaire. Ce son provient de l'extension et de la •

contraction normale du Téléviseur lors des variations de température. Les performances n'en sont pas affectées.

### Problèmes relatifs aux chaînes de télévision.

#### Une chaîne déjà installée n'apparaît pas dans la liste des chaînes :

Vérifiez que vous avez sélectionné la bonne liste de chaînes. •

#### Aucune chaîne numérique n'a été trouvée au cours de l'installation :

Vérifiez que votre téléviseur prend en charge les technologies DVB-T et DVB-C dans votre pays. Consultez la liste des pays au dos du téléviseur. •

### Problèmes d'image

#### Le téléviseur est allumé mais il n'y a pas d'image :

- Vérifiez que l'antenne est correctement connectée au téléviseur. •
- Vérifiez que le périphérique approprié est sélectionné en tant que source. •

#### Le son fonctionne mais pas l'image :

Vérifiez que les réglages de l'image sont correctement définis. •

#### Votre réception à partir de l'antenne TV est de mauvaise qualité :

- Vérifiez que l'antenne est correctement connectée au téléviseur. •
- Les haut-parleurs, les périphériques audio non reliés à la terre, les lampes au néon, les bâtiments élevés et d'autres grands objets peuvent avoir une incidence sur la qualité de l'image. Si possible, essayez d'améliorer l'image en modifiant l'orientation de l'antenne ou en éloignant les périphériques du téléviseur. •
- Si la réception d'une seule chaîne est mauvaise, réglez cette chaîne. •

Les images provenant des périphériques connectés sont de mauvaise qualité :

- Vérifiez la connexion des appareils. •
- Vérifiez que les réglages de l'image sont correctement définis. •

#### Le téléviseur n'a pas sauvegardé les réglages de l'image :

Vérifiez que l'emplacement du téléviseur est défini dans le réglage Maison. Ce mode vous permet de modifier et d'enregistrer les réglages à votre guise. •

#### L'image ne s'adapte pas à l'écran ; elle est trop grande ou trop petite :

- Essayez d'utiliser un autre format d'image. La position de l'image est incorrecte : •
- Des signaux d'image provenant de certains périphériques ne s'adaptent peut-être pas correctement à l'écran. Vérifiez la sortie du signal du périphérique. •

### Problèmes de son

Le Téléviseur émet des images mais pas de son :

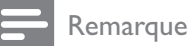

- Si aucun signal audio n'est détecté, le Téléviseur désactive automatiquement la sortie audio ; ceci n'indique pas un dysfonctionnement.
- Vérifiez le branchement des câbles. •
- Vérifiez que le volume n'est pas réglé sur 0. •
- Vérifiez que le son n'est pas coupé. •

Le téléviseur émet des images mais le son est de mauvaise qualité :

Vérifiez que les réglages du son sont correctement définis. •

Le téléviseur émet des images mais le son ne provient que d'un seul haut-parleur :

Vérifiez que la balance du son est réglée sur le centre. •

### Problèmes liés à la connexion HDMI

#### Vous rencontrez des problèmes avec les périphériques HDMI :

- Notez que la prise en charge de HDCP peut allonger le temps d'affichage sur le Téléviseur du contenu d'un périphérique HDMI. •
- Si le Téléviseur ne reconnaît pas le périphérique HDMI et que l'écran n'affiche aucune image, essayez de basculer la source d'un périphérique à l'autre, puis de revenir au périphérique HDMI. •
- Si le son est parfois déformé, vérifiez que les réglages de sortie du périphérique HDMI sont corrects. •
- Si vous utilisez un adaptateur HDMI vers DVI ou un câble HDMI vers DVI, vérifiez qu'un câble audio supplémentaire est connecté à AUDIO L/R ou à AUDIO IN (mini-prise). •

### Problèmes liés à la connexion de l'ordinateur

#### L'affichage de l'ordinateur sur le téléviseur n'est pas stable :

- Vérifiez que la résolution et la fréquence de rafraîchissement sélectionnées sur l'ordinateur sont prises en charge. •
- Sélectionnez le format d'image du téléviseur . •

### Nous contacter

Si vous ne parvenez pas à résoudre votre problème, consultez la foire aux questions relative à ce Téléviseur sur le site www.philips. com/support.

Si le problème n'est toujours pas résolu, contactez le service client de Philips de votre pays (consultez la liste fournie dans ce Manuel d'utilisation).

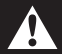

#### Avertissement

N'essayez pas de réparer vous-même le • Téléviseur. Vous pourriez gravement vous blesser, causer des dommages irréparables au Téléviseur ou entraîner l'annulation de votre garantie.

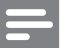

#### Remarque

Notez la référence et le numéro de série de • votre Téléviseur avant de contacter Philips. Ces numéros figurent à l'arrière du Téléviseur et sur l'emballage.

# 10 Index

### A

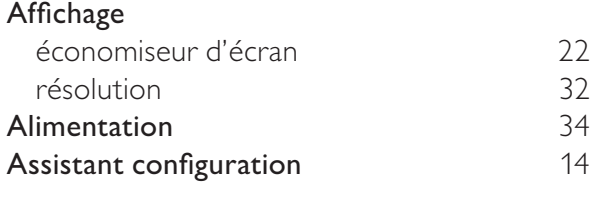

## É

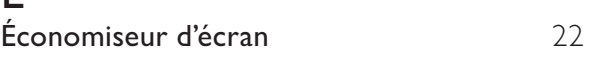

### C

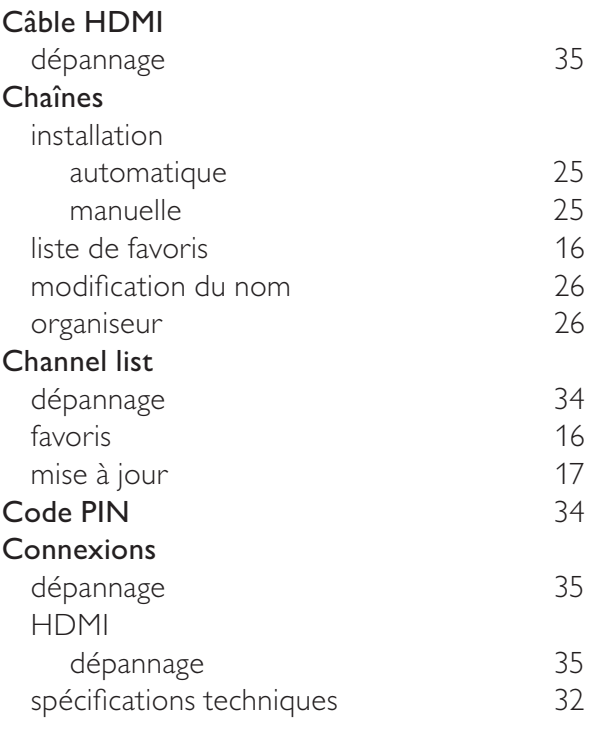

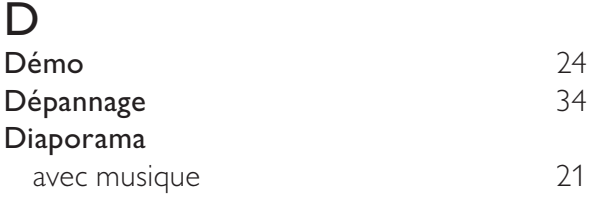

### E

EasyLink

activation 31

désactivation 31

### F

I

L

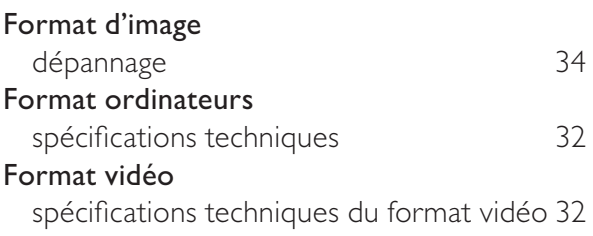

# H Horloge 19 Installation automatique 25 manuelle 25

#### Langue dépannage 34 Lieu d'installation 23 Liste de favoris installation 16 sélection 17 Logiciel mise à jour analogique 23<br>
23<br>
23 version

### M

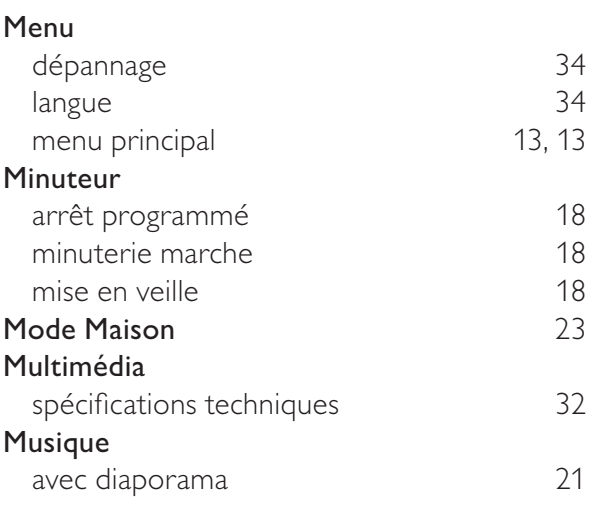

### $\overline{P}$

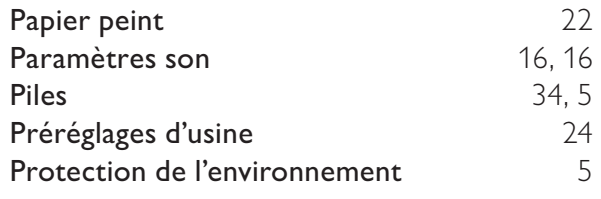

### R

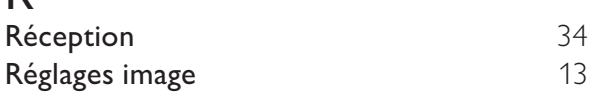

### $\overline{S}$

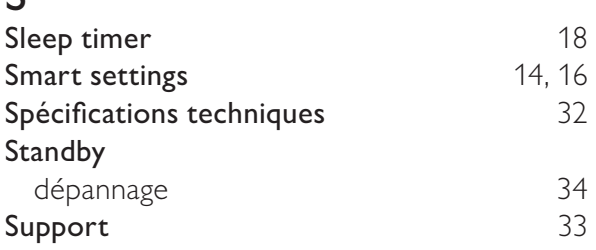

### $\overline{\mathsf{T}}$

#### Télécommande dépannage 34

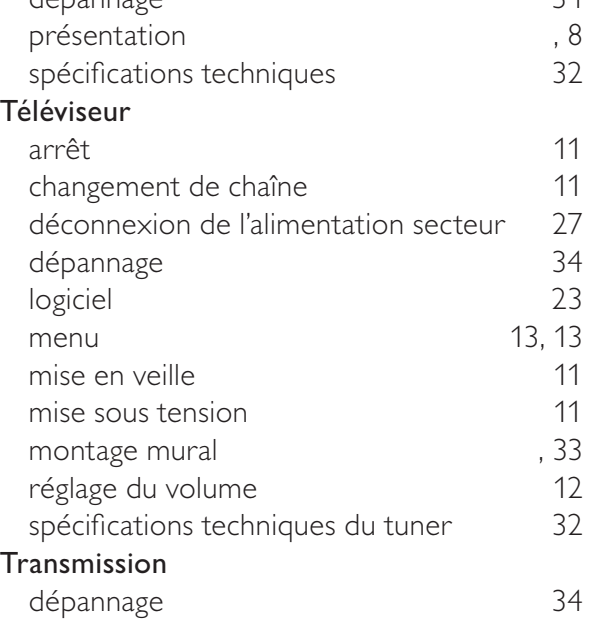

### $\overline{\overline{U}}$

USB affichage de photos and compared the 20 and 20 and 20 and 20 and 20 and 20 and 20 and 20 and 20 and 20 and 20

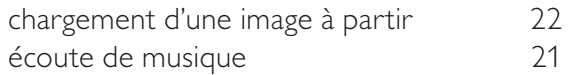

#### V

#### verrou TV

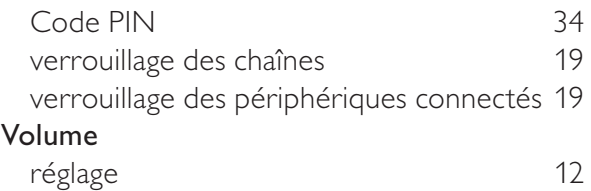

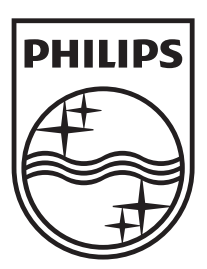

© 2009 Koninklijke Philips Electronics N.V. All rights reserved. Document order number: 72-PNS000-X981D